# **So geht's leichter...**

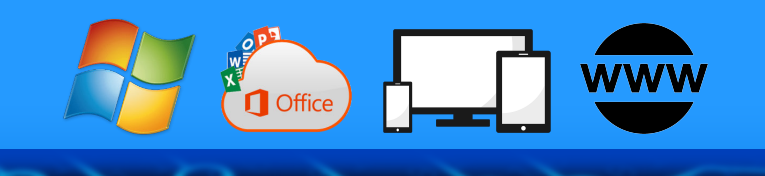

# **Online-Shopping Aber Sicher!**

- **Fake-Shops erkennen**
- **Alles über das Rückgaberecht**
- **Sicher bezahlen**
- **Käuferschutz nutzen**

Autoren: Jörg Schieb Andreas Erle

**Impressum: Redaktion Schieb Humboldtstr. 10 40667 Meerbusch Kontakt[: fragen@schieb.de](mailto:fragen@schieb.de) www.schieb.de**

### **Inhaltsverzeichnis**

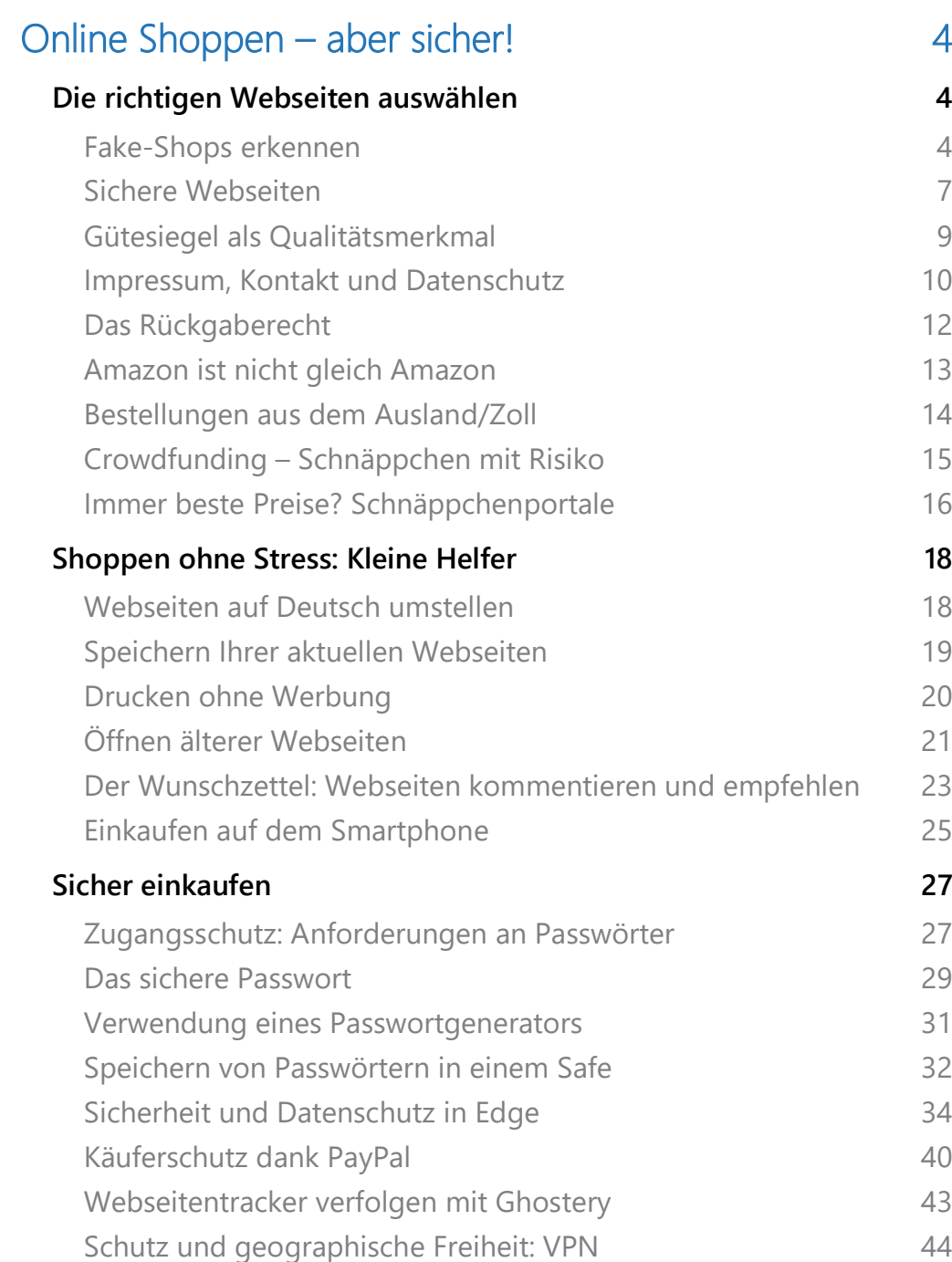

 $\blacksquare$ 

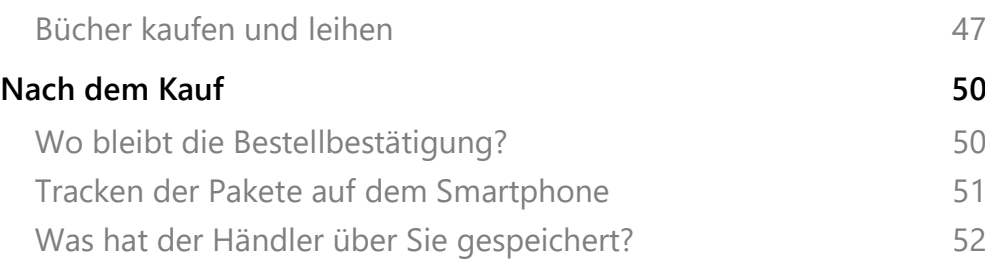

 $\blacksquare$ 

 $\Box$ 

schieb.de

### <span id="page-4-0"></span>Online Shoppen – aber sicher!

Online einzukaufen ist nicht nur populär, sondern ohne jede Frage auch super bequem: Anstatt sich in der übervollen Stadt durch die Menge zu schieben und von Laden zu Laden zu gehen, sitzen Sie gemütlich auf der Couch.

Maximale Auswahl bei maximalem Komfort. Einen Tag später ist die Ware im Haus. Im Normalfall.

Wenn Sie unsere Tipps befolgen.

Wir zeigen Ihnen, wie Sie sichere Webseiten erkennen, unnötige Mehrkosten vermeiden und die besten Preise finden. Wenn Sie dann Ihre Wunschware in einem guten Shop gefunden haben, dann finden Sie in diesem eBook die besten Hinweise, wie Sie sich beim, während und nach dem stressfreien Einkauf auf Ihre Einkäufe freuen können!

### <span id="page-4-1"></span>Die richtigen Webseiten auswählen

### <span id="page-4-2"></span>**Fake-Shops erkennen**

Ein immer größer werdendes Übel sind sogenannte Fake-Shops. Fake = Schwindel, Fälschung. Solche Shops wollen Ihnen etwas vorgaukeln.

Tolle Angebote, günstige, meist zeitlich limitierte Preise und schneller Versand sollen Sie zum möglichst sofortigen Kauf animieren. Klar, die Tricks wenden heute fast alle an. Fake-Shops aber ganz besonders übertrieben.

Haben Sie erst mal bezahlt, dann warten Sie oft ewig auf die Lieferung. Wenn Sie überhaupt kommt, dann entspricht die Ware oft nicht dem, was Sie bestellt und erwartet haben. Der Betrug fällt also zu spät auf.

Absolute Sicherheit bei der Erkennung der schwarzen Schafe gibt es nicht. Wir zeigen Ihnen aber Merkmale, die Sie stutzig machen sollten.

#### **Der Preis**

Bei vielen Fake-Shops ist es eine Kombination aus dem vollkommen unrealistisch niedrigen Preis und der Aussage, dass der ja nur noch ganz kurz gilt. Oder die Zahl der verfügbaren Geräte schon fast erschöpft ist. Solche Tricks sollen eine rationale Beurteilung vermeiden.

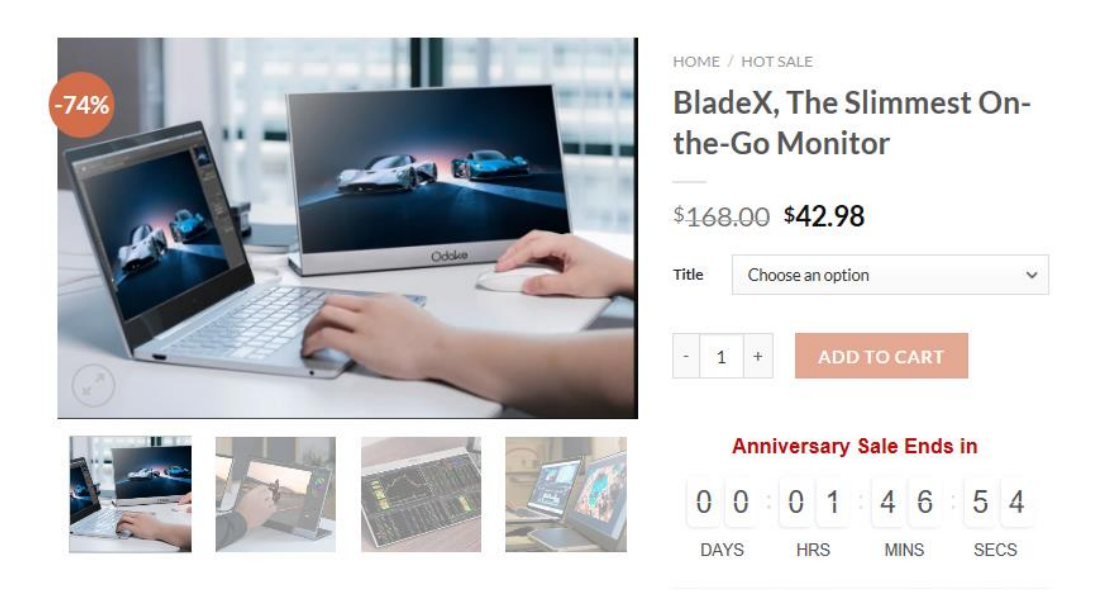

Vergessen Sie einfach die Hoffnung, dass es Händler gibt, die Ihnen teure Hardware nahezu schenken. Das ist eine Illusion, die Sie nur unnötig Geld kostet und Frust bringt.

#### *Tipp*

Diese Warnungen gelten nicht für die Angebotsschlachten der großen Anbieter wie Amazon und andere: Black Friday, Cyber Monday und wie sie alle heißen beinhalten tatsächlich in den meisten Fällen stark reduzierte und von der Anzahl her limitierte Waren!

#### **Die Zahlweise**

Die meisten Internetshops bieten sichere Zahlweisen über bekannte Zahlungsanbieter wie PayPal, Klarna oder andere an. Wenn eine Webseite entweder nur "sonderbare" Zahlungsanbieter akzeptiert oder aber die ganzen üblichen bei der Bezahlung nicht funktionieren und nur die Vorabüberweisung übrigbleibt: Finger weg! Ist das Geld erst einmal auf der Reise, dann haben Sie wenig Handhabe, wenn die Ware nicht kommt. Käuferschutz gibt es nun mal bei Überweisungen nicht.

#### **Die Millionen zufriedener Kunden**

Wer kann besser Auskunft über die Vertrauenswürdigkeit eines Shops geben als andere Kunden? Prinzipiell richtig, bei Fake-Seiten aber ein zweischneidiges Schwert: Nichts einfacher, als automatisiert positive Bewertungen auf eine Seite zu stellen, wenn man Sie selber programmiert hat.

Wenn die Bewertungen größtenteils positiv sind, dann schauen Sie sich diese genauer an: Bei Fake-Shops haben Sie ganz oft dieselben Wortlaute und Formulierungen, die immer und immer wieder verwendet werden. Auch sonderbarer Satzbau und Wortwahl sollten skeptisch machen: Fake-Bewertungen werden meist per automatischem Übersetzer erstellt und ungeprüft hochgeladen.

Übrigens: Mittlerweile lassen sich Fake-Bewertungen auch auf seriösen Plattformen (etwa Amazon) gar im Hunderterpack online kaufen. Das ist vom Münchner Landgericht Ende 2019 als rechtwidrig erklärt worden. Doch auch unabhängig von der Rechtslage: Wenn ein Shop es nötig hat, sich Bewertungen zu kaufen, dann kann es mit der Qualität nicht weit her sein!

#### **Besonders tolle Siegel**

Der Käufer an sich ist ja schon kritisch: Wenn er schon im Internet kauft, dann muss es zumindest ein geprüfter Händler sein. Zumindest sind wir Europäer so aufgestellt. Und bei "echten" Online-Shops sind die Siegel tatsächlich ein Zeichen für Kontrollinstanzen. Ob die nun besonders aussagekräftig sind, darüber kann man streiten. Zumindest führt Sie ein Klick auf ein solches Siegel zu der Zertifizierungsstelle.

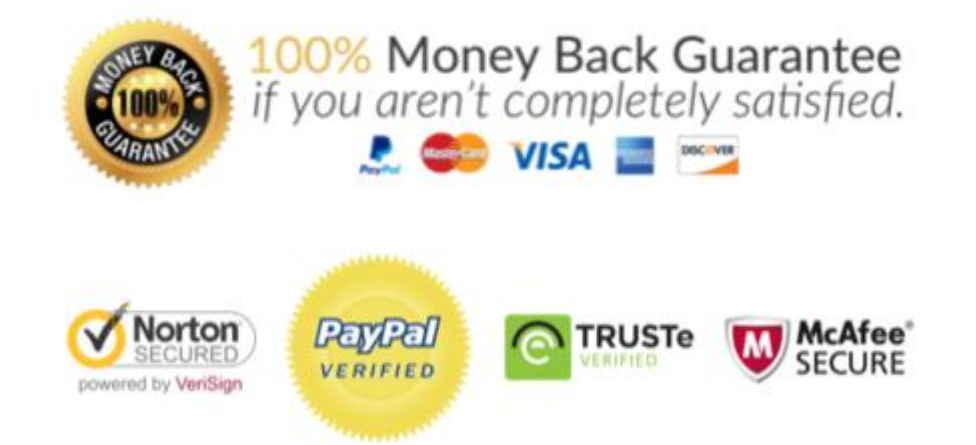

Bei den meisten Fake-Shops bekommen Sie unzählige bunte Bildchen angezeigt, teilweise auch von namhaften Anbietern. Wenn Sie daraufklicken, dann passiert entweder gar nichts, oder Sie werden auf eine echte Seite geleitet, die aber keinen Bezug zu der Shop-Seite hat. Auch das ist ein Warnsignal!

### <span id="page-7-0"></span>**Sichere Webseiten**

Eine Webseite schafft Ihnen eine leicht andere Einkaufsumgebung als ein echter Laden. Beim Shopping in der Stadt können Sie sich vor dem Kauf anhand des Angebots, der Lage des Ladens, der Mitarbeiter zumindest einen visuellen Eindruck verschaffen. Und vor allem können Sie die Produkte anfassen und deren Qualität vorher beurteilen.

Im Internet ist Vieles Vertrauenssache. Wenn Sie kaufen, dann können Sie nur hoffen, auch die bestellte und meist vorbezahlte Ware zu bekommen.

Einen Hinweis wenig bietet hier das Zertifikat der Webseite. Ein SSL-Zertifikat ist quasi ein Siegel, das die Organisation, der die Webseite gehört, und die Webseitenadresse miteinander in Verbindung bringen. Das Zertifikat ermöglicht es dann, die Kommunikation zwischen Ihrem Rechner und dem Shop zu verschlüsseln. Das ist heute Standard!

Aber auch wichtig, damit beispielsweise Kreditkartenoder Kontoinformationen für die Bezahlung nicht auf dem Weg abgefangen und missbraucht werden können. Erkennen können Sie den

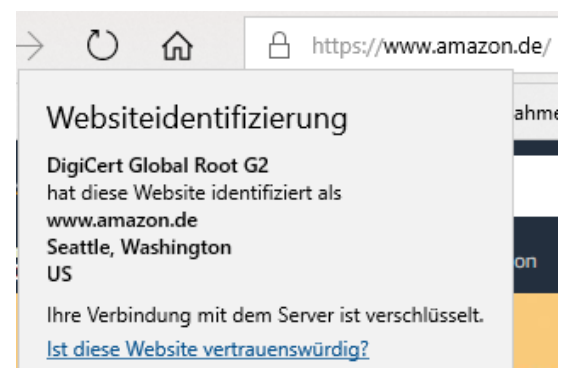

Einsatz eines SSL-Zertifikats daran, dass links (oder rechts, je nach Browser) der Internetadresse ein Schloss angezeigt wird.

Klicken Sie darauf, dann sehen Sie die so genannte Webseitenidentifizierung. Die zeigt an, auf welchen Händler die Seite registriert ist. Keine Fake-Seite könnte sich also hier als Apple oder Amazon ausgeben, weil sei gar nicht erst durch den Prüfprozess zur Erteilung des SSL-Zertifikats kommen würde.

 $\mathbf{L}$ 

LJ

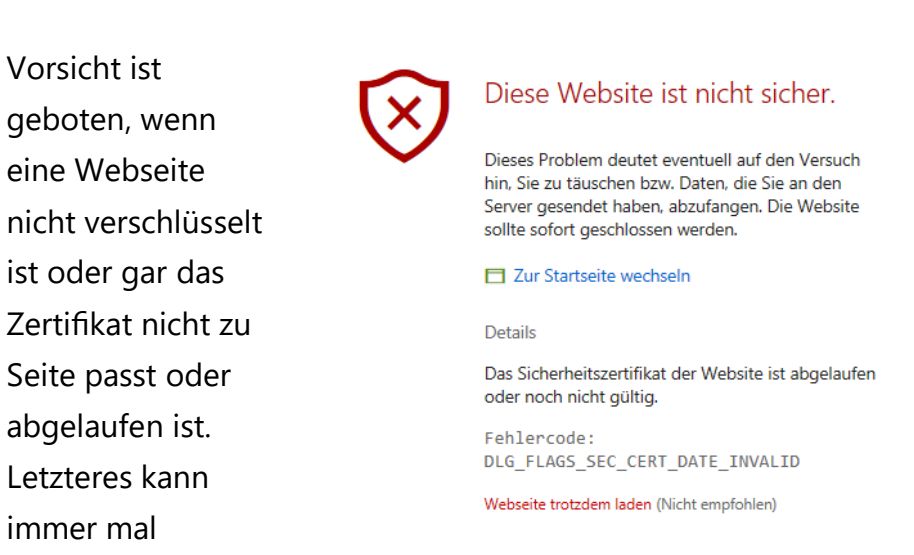

passieren, ist aber bei einem Online-Händler kein gutes Zeichen. Sie können die Webseite dann trotzdem besuchen, empfehlenswert (gerade bei Shopping- oder Online-Banking-Seiten) ist das nicht!

### <span id="page-9-0"></span>**Gütesiegel als Qualitätsmerkmal**

immer mal

Wenn eine Webseite nicht schon bekannt ist und sich einen gewissen Ruf erarbeitet hat, dann ist es recht schwer, Vertrauen zu schaffen. Da

hilft es, sich von einem unabhängigen Zertifizierer die Aussage zu besorgen, dass man als Händler vertrauenswürdig ist. Wenn Sie ein solches Siegel klicken, dann gelangen Sie im Normalfall auf die Webseite des Zertifizierers und bekommen angezeigt, welche Eigenschaften des Shops dieser mit dem Siegel bestätigt.

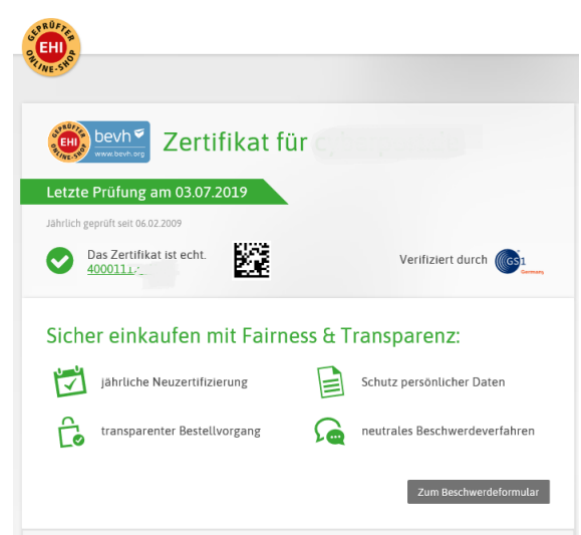

Nun ist Papier geduldig, und nicht jedes Siegel ist gleich wertvoll. Trusted Shops [\(https://www.trustedshops.de/\)](https://www.trustedshops.de/) beispielsweise vergibt sein Siegel nur an Shops mit besonders hohen Standards. Als Zeichen der Überzeugung bietet Trusted Shops dann gleich noch einen eigenen Käuferschutz an: Haben Sie Probleme beim Kauf, dann finden Sie dort Unterstützung. Andere bekannte und renommierte Siegel sind das **EHI geprüfter Online-Shop** und das **Safer Shopping** vom TÜV Süd.

Es gibt noch viele andere Zertifikate, aber manche sind nicht das virtuelle Papier wert, auf dem sie stehen.

### <span id="page-10-0"></span>**Impressum, Kontakt und Datenschutz**

Vertrauensbildend, aber auch eine rechtliche Notwendigkeit: Ein Impressum und eine Datenschutzerklärung muss eine jede Webseite haben. Auch hierauf sollten Sie einen genauen Blick werfen. Aus mehreren Gründen:

#### **Impressum und Unternehmenssitz**

Das Impressum, alternative auch "Anbieterkennzeichnung" genannt, gibt Ihnen vor allem Auskunft über den Betreiber der Webseite. Das zeigt Ihnen vor allem, ob es sich um einen Betreiber in Deutschland

oder dem Ausland handelt. Dazu übrigens später noch ein paar weitere Anmerkungen.

Wenn eine Webseite kein Impressum hat, sollten Sie skeptisch sein: Ihnen fehlt der Ansprechpartner, wenn es einmal hart auf

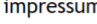

Verantwortlich für die auf dieser Website publizierten Artikel und Inhalte (mit Ausnahme der Kommentare), sofern keine anderen Angaben gemacht werden: Jörg Schieb Humboldtstr. 10 D-40667 Meerbusch FON: 02132-6733305 FAX: 02132-67333059 MAIL: fragen@schieb.de Bitte verwenden Sie mein Kontaktformular. Autoren auf schieb.de Das Infoportal schieb.de enthält Artikel von verschiedenen Autoren/Redakteuren Chefredakteur:  $\mathbb{R}$ Jörg Schieb

Seite 10 Schieb.de  $\mathbf{L}$ 

hart geht und Sie einen Anwalt einschalten müssen. Zum Beispiel, weil die Ware nicht kommt oder eine Rücksendung nicht funktioniert. Und da in Deutschland Impressumspflicht herrscht und jeder Händler eine Abmahnung scheut, ist der Shop entweder schludrig oder schert sich nicht darum. Keine gute Voraussetzung für einen Einkauf!

Haben Sie selbst eine Webseite und schrecken jetzt hoch, weil Sie kein Impressum haben? Das sollten Sie schnell ändern. Dazu müssen Sie keinen Anwalt einschalten. Webseiten wie eRecht24 [\(http://www.e-recht24.de/impressum-generator.html\)](http://www.e-recht24.de/impressum-generator.html) bieten Generatoren für Ihr Impressum, die mit Ihren persönlichen Daten schnell und einfach ein passendes Impressum erzeugen! *Tipp*

Allgemein gilt: Das Impressum sollte nicht mehr als einen Klick von der Startseite entfernt sein. Meist finden Sie es am oberen oder unteren Bildschirmrand.

#### **Kontaktmöglichkeiten**

Neben den rechtlichen Kontaktdaten, wie sie im Impressum zu finden sein wollten, ist auch die Beratungsmöglichkeit ein Thema. Ein Online-Händler, der etwas auf Kundenservice hält, bietet Ihnen Hilfestellung. Ob per Telefon, Chat oder Ticketsystem, zumindest aber per E-Mail. Auch bei einem Umtausch oder einer Reklamation sollten Sie wissen, wie Sie jemanden erreichen.

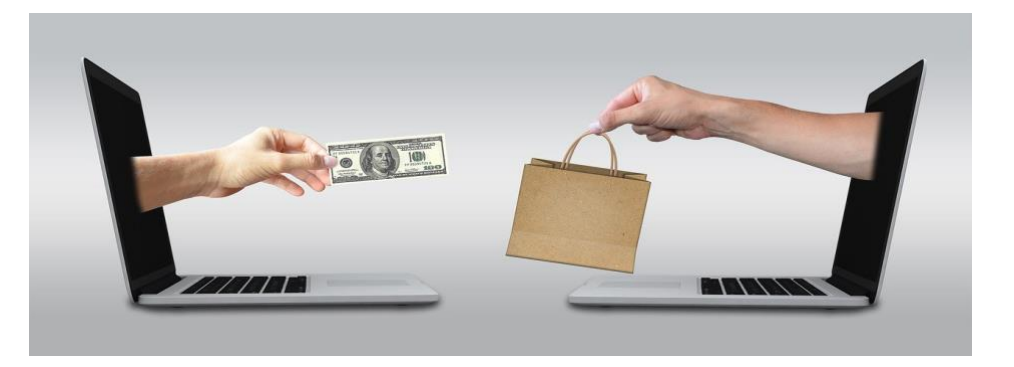

Oft wird das Impressum kombiniert mit den Allgemeinen Geschäftsbedingungen (AGBs). In diesen sollte sich auch die Abwicklung bei der Rückgabe gekaufter Ware finden.

#### <span id="page-12-0"></span>**Das Rückgaberecht**

Als Verbraucher, der eine Ware online bei einem Händler kauft, haben Sie innerhalb von 14 Tagen ein Recht auf Widerruf gegen Erstattung des Kaufpreises. Man liest oft immer noch vom Fernabsatzgesetz (FernAbsG), auch wenn das schon lange nicht mehr existiert: In Deutschland finden sich die entsprechenden Regelungen seit einigen Jahren im Bürgerlichen Gesetzbuch (BGB). Genaueres finden Sie hier: <https://www.e-recht24.de/artikel/ecommerce/12.html>

Grob gesprochen können Sie (als privater Konsument) innerhalb von 14 Tagen nach Erhalt der Ware den Kauf widerrufen. Dann können Sie die Ware zurückschicken und bekommen das Geld zurück. Wie genau die Abwicklung ist, sollten Sie in den AGBs des Händlers finden.

#### **eBay ist anders**

Lange Zeit gab es unterschiedliche Auffassungen zu eBay und dem Rückgaberecht. Denn für Auktionen/Versteigerungen gilt das Rückgaberecht nicht. Nur: ist eBay ein Auktionshaus im klassischen Sinne? Die meisten Entscheidungen von Gerichten gehen mittlerweile davon aus, dass das nicht der Fall ist und damit eine eBay-Auktion auch dem Rückgaberecht unterliegt.

Allerdings sind viele eBay-Auktionen ja Angebote von Privatleuten, die ihren virtuellen Dachboden entrümpeln. Bei Privatgeschäften gilt das Rückgaberecht per se nicht.

Rücknahmen: Verbraucher können den Artikel zu den unten angegebenen Bedingungen zurückgeben | Weitere Details Sicherheit: Abgesichert über den eBay-Käuferschutz | Weitere Details

Wenn Sie unsicher sind, ob ein Verkäufer eine Rückgabe anbietet, dann schauen Sie in den Daten des Angebots nach.

### <span id="page-13-0"></span>**Amazon ist nicht gleich Amazon**

Wenn Sie bei Amazon kaufen, dann wähnen Sie sich bei einem Händler, der in Deutschland Lager hat und von dort aus auch verschickt. Und Sie sind überzeugt davon, dass Sie den Kundenservice von Amazon im Rücken haben.

Was der ein oder andere Käufer nicht weiß: Bei Amazon finden Sie gleich drei Welten vor, die sich allerdings optisch nicht wirklich unterscheiden. Amazon selbst, Amazon Warehouse Deals und Amazon Marketplace.

**Amazon** ist der normale Handelsplatz, wo Sie direkt bei Amazon Waren kaufen. **Amazon**  KOSTENLOSE Lieferung morgen wenn Sie innerhalb von 5 Stdn. und 6 Min. bestellen. Siehe Details.

### Auf Lager.

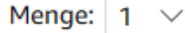

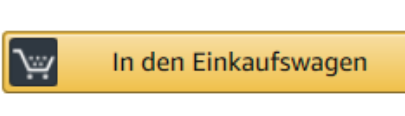

Verkauf und Versand durch Amazon.

**Warehouse Deals** ist ähnlich, nur, dass Sie hier von Amazon gebrauchte, von anderen Kunden zurückgegebene und wieder aufbereitete Ware kaufen.

**Amazon Marketplace** aber ist etwas ganz anderes: Amazon bietet anderen Händlern eine Handelsplattform. Die können nach Freischaltung dort Waren anbieten, Amazon selbst übernimmt nur die Abwicklung des Kaufs. In wenigen Fällen auch des Versandes. Meist

aber ist der Händler selbst dafür verantwortlich. Wenn Sie nicht genau darauf achten, dann kommt es schnell vor, dass Sie Ware bei einem anderen Händler mit weniger Service bestellen. Oft genug aus dem Ausland.

### <span id="page-14-0"></span>**Bestellungen aus dem Ausland/Zoll**

Ob nun bei Amazon Marketplace, eBay oder einem Onlinehändler mit nicht so klarer Kennzeichnung: Wenn Sie Ware aus dem Ausland bestellen, dann bringt das nicht nur längere Versandzeiten mit sich, sondern auch das Risiko der Zollerhebung.

Ware, die nicht aus dem EU-Wirtschaftsraum kommt, muss verzollt werden. Entweder müssen Sie Ihre bestellte und schon bezahlte Ware dann beim Zollamt gegen eine Zahlung auslösen, oder der Paketdienst kassiert die Abgaben bei der Auslieferung ein.

Prüfen Sie sorgfältig die Angebote (beziehungsweise das Impressum der Webseite, von der Sie kaufen), um sich über die Herkunft der Ware klar zu sein.

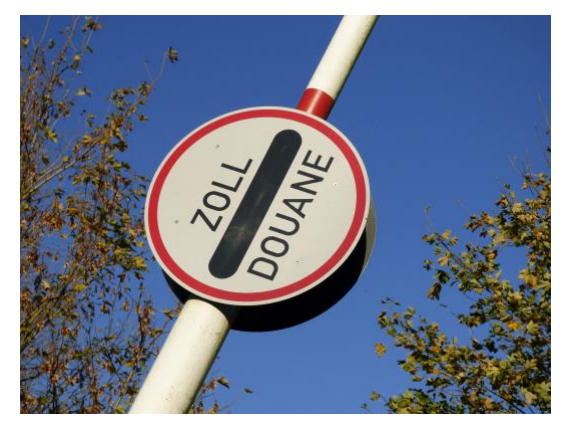

Das kann durchaus Sinn machen: Ware von verlässlichen Händlern aus dem Ausland kann durchaus deutlich günstiger sein als von einem heimischen Händler. Sie sollten sich nur bewusst darüber sein, dass Lieferzeit, zusatzkosten und

gegebenenfalls problematischere Rückgabe oder Garantieabwicklung damit einhergehen können. Kalkulieren Sie das einfach in die Preisabwägung ein!

### <span id="page-15-0"></span>**Crowdfunding – Schnäppchen mit Risiko**

Crowdfunding ist ein Modebegriff, der nach Schnäppchen und Innovation klingt. Seiten wie [Kickstarter](http://www.kickstarter.com/) und [Indiegogo](http://www.indiegogo.com/) versprechen Innovationen zu einem Bruchteil des späteren Marktpreises. Sie sind als Käufer quasi früher Investor und Käufer zum Sonderpreis.

Das kann funktionieren, ist aber nicht ohne Risiko: Die "verkauften" Produkte sind in der Regel weder produziert, noch bereits vollständig getestet. In den meisten Fällen geht es darum, den Unternehmen eine Anschubfinanzierung zukommen zu lassen. Als Belohnung winkt früher Zugriff auf das Produkt und ein günstigerer Preis. Verlockend, aber auch risikobehaftet!

Über eines sollten Sie sich auf jeden Fall klar sein: Crowdfunding, übersetzt "Finanzierung durch die Masse", ist etwas komplett anderes als ein Kauf bei einem Online-Händler oder ein Einzelhandel. Es gibt viele Kampagnen, die erfolgreich und für die Teilnehmer sehr zufriedenstellend gelaufen sind. Ein Beispiel ist hier sicherlich die [Pebble-Smartwatch.](http://www.pebble.com/) So erfolgreich, dass die Marke mittlerweile vom Konkurrenten Fitbit übernommen wurde.

Viele Kampagnen aber laufen ganz anders. Zum Zeitpunkt der Beteiligung der Käufer ist oft nur ein Prototyp vorhanden. Der Kampagnenführer weiß also gerade mal, dass das Produkt funktionieren kann. Nicht aber, wie eine Massenfertigung funktioniert, welche Probleme bei mehr Nutzern auftreten etc. Und so kommt es nicht selten vor, dass das Produkt verspätet, mit anderem (oft geringerem) Leistungsumfang oder sogar gar nicht bei den Käufern ankommt.

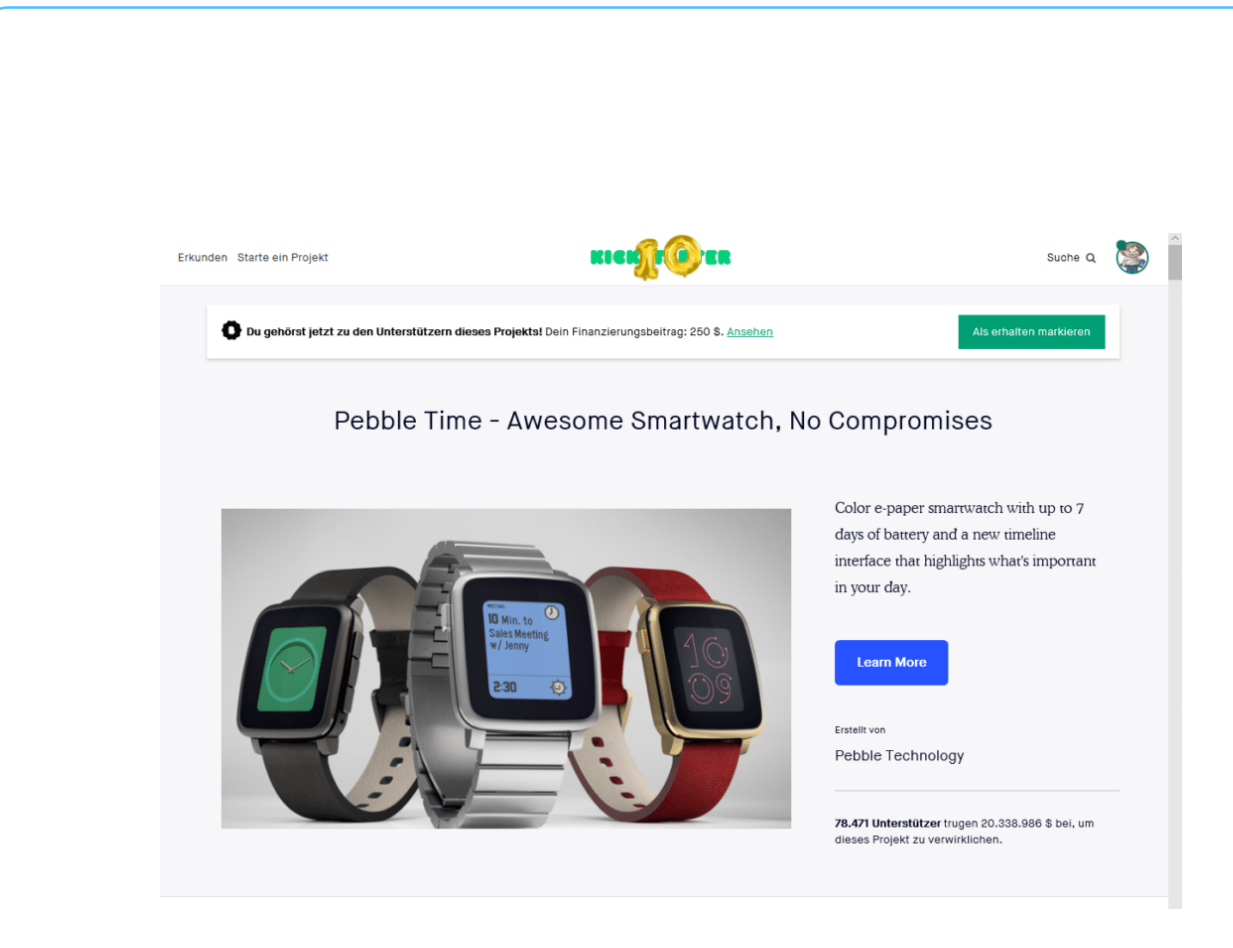

Kickstarter wie auch Instagram weisen in ihren AGBs darauf hin. Eine Haftung oder gar Rückabwicklung ist nicht möglich. So reizvoll ein tolles neues Smartphone mit bisher noch nicht gesehenen Features für kleines Geld auch sein mag: Seien Sie sich bewusst, dass Crowdfunding etwas komplett anderes ist als der Kauf eines bereits im Handel befindlichen Produkts! Und praktisch immer kommen die Waren aus dem Ausland.

### <span id="page-16-0"></span>**Immer beste Preise? Schnäppchenportale**

Ob Sie nun online einkaufen oder in die Stadt gehen und dort bummeln: Die Preise der Waren, die Sie kaufen wollen, sind entscheidend. Wo früher Schnäppchenjäger durch die Läden gehuscht sind und Preise verglichen haben, machen das heute ausgeklügelte Algorithmen. Die Angebote verschiedenster Online-Shops werden automatisch abgefragt und einander gegenübergestellt.

Bekannte Vertreter dieser Services sind idealo.de (http://www. idealo.de), CHECK24 [\(http://preisvergleich.check24.de\)](http://preisvergleich.check24.de/) und billiger.de

[\(http://www.billiger.de\)](http://www.billiger.de/). Rufen Sie eine der Seiten auf, geben Sie in das Suchfeld die gesuchte Ware ein, und Sie bekommen eine Preisübersicht zurück.

Gegebenenfalls müssen Sie noch ein wenig weiter eingrenzen (ein iPhone beispielsweise gibt es in verschiedenen Modellen, die in verschiedenen Farben und Speichergrößen), dann bekommen Sie die Angebote aller durchsuchten Shops für das gewünschte Produkt.

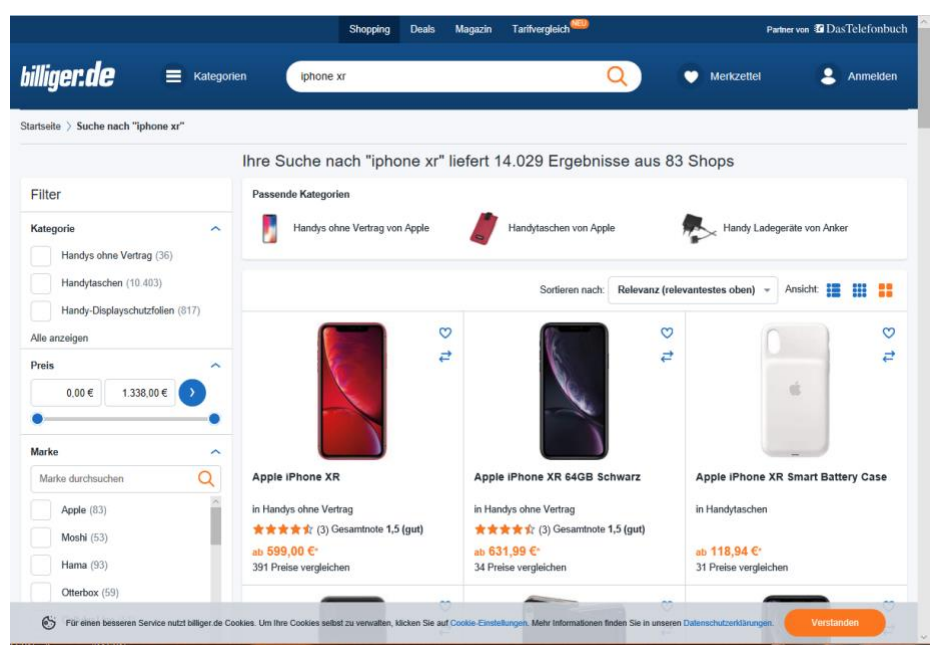

Der Vorteil: Neben den Suchergebnissen finden Sie noch Angaben zu dem jeweiligen Online-Shop. Dort können sie auf einen Blick sowohl die Reputation (aus der durchschnittlichen Kundenbewertung) als auch die Lieferbarkeit erkennen.

Der Kauf findet dann tatsächlich im Shop des Anbieters statt. Wundern Sie sich nicht: Lieferbarkeit wie auch Preis können von den Suchergebnissen abweichen: Preise ändern sich gerade online sehr schnell und sind bei den Suchmaschinen immer nur so aktuell wie die verwendete Datenbasis.

 $\mathbf{L}$ 

Nicht jede Preis-Suchmaschine durchsucht dieselben Shops. Es macht also Sinn, bei einem größeren Kauf gleich mehrere der Anbieter zu verwenden, um den tatsächlich günstigsten Preis zu finden. Es empfiehlt sicg, auch mal kleinere Anbieter wie beispielsweise Dealbunny [\(https://www.dealbunny.de\)](https://www.dealbunny.de/) zu verwenden.

### <span id="page-18-0"></span>Shoppen ohne Stress: Kleine Helfer

Bei dem schier unendlich großen Angebot im Internet sind Spontankäufe zwar möglich, verschenken aber viele Chancen. Sinnvollerweise vergleichen Sie in Ruhe die Angebote und entscheiden sich dann. Das mag nicht immer in einer Sitzung gehen, aber dafür gibt es in Windows 10 einige hilfreiche Funktionen.

### <span id="page-18-1"></span>**Webseiten auf Deutsch umstellen**

Manche Dinge gibt es einfach nicht bei einem deutschen Händler. Wenn das der Fall ist und Sie aus dem Ausland bestellen müssen (oder wollen), dann können Sie sich zumindest die fremdsprachige Webseite auf Deutsch anzeigen lassen.

Viele Webseiten erkennen anhand der eingegebenen Adresse, welche Länderseiten Sie aufrufen wollen. [Amazon.com](http://www.amazon.com/) beispielsweise führt zur US-Seite, [amazon.de](http://www.amazon.de/) zur deutschen Seite. suchen Sie oben oder unten auf der Webseite nach einer Sprach- und Länderauswahl. Oft ist diese durch eine Länderflagge gekennzeichnet. Klicken Sie darauf und dann auf die deutsche Flagge, dann landen Sie auf der deutschen Länderseite. Diese ist dann natürlich gleich in der richtigen Sprache.

Haben sich die Entwickler weniger Mühe gemacht und für internationale Besucher keine Länderauswahl vorgesehen, dann können Sie

gegebenenfalls über die Adresszeile des Browsers Einfluss nehmen: Viele Webseiten springen nach Eingabe auf der Adresse automatisch auf eine andere, interne Adresse und zeigen

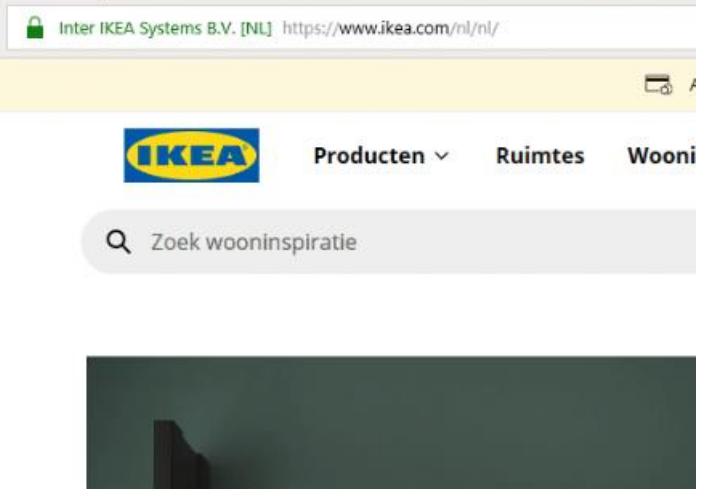

diese auch an. Sie hat meist die Struktur <URL>/<Land>/<Sprache>. Ändern Sie die beiden letzten Angaben einfach auf **/de/de**, also die deutsche Länderseite in deutscher Sprache.

Wenn das alles nichts hilft, dann bleiben Ihnen immer noch Übersetzer-Seiten. Rufen Sie beispielsweise [Google Translate](http://translate.google.com/)

[\(http://translate.google.com/\)](http://translate.google.com/) auf, und geben Sie die Adresse der zu übersetzenden Seite ein. Stellen Sie Quell- und Zielsprache ein, dann klicken Sie auf den Link in der Übersetzung. Schon wird die Webseite in der Zielsprache angezeigt.

### <span id="page-19-0"></span>**Speichern Ihrer aktuellen Webseiten**

In einer intensiven Einkaufs-Session haben Sie sich eine Vielzahl interessanter Angebote zusammengesucht. Die finden Sie natürlich nicht so einfach wieder. Dumm, wenn Sie dann plötzlich keine Zeit mehr haben.

Wenn Sie Ihren Rechner nun ausschalten oder neu starten müssen, dann werden auch alle Tabs geschlossen. Mit wenig Aufwand können Sie

 $\mathsf{L}$ 

diese aber für die spätere Verwendung aufheben und so später ohne Verzögerung weiterarbeiten.

Klicken Sie auf das zweite Symbol links von der ersten Registerkarte, um die aktuellen Tabs zu speichern. Diese Speicherung überdauert erfreulicherweise auch einen Neustart.

Wenn Sie dann aber auch noch den Rechner wechseln müssen oder Tabs dauerhaft

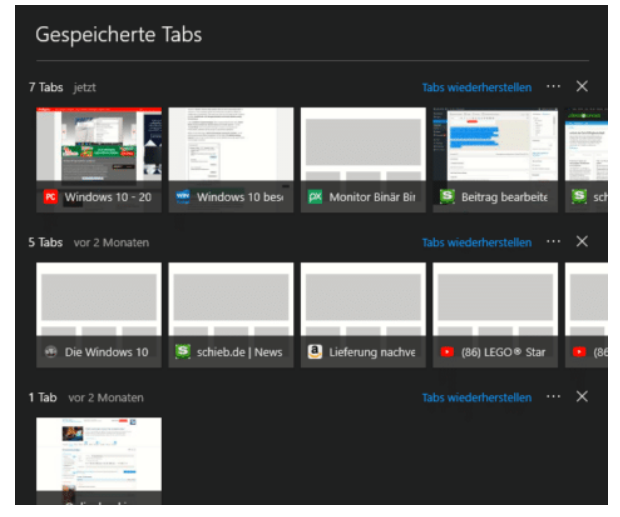

speichern oder weiterleiten wollen, dann geht das auch ganz einfach: Klicken Sie auf die drei Punkte neben **Tabs wiederherstellen** und wählen Sie **Teilen**. Alle Tabs dieses Speichervorgangs werden dann beispielsweise in eine E-Mail geschrieben, die Sie an einen beliebigen Empfänger, bei Bedarf also auch sich selbst, schicken können.

#### <span id="page-20-0"></span>**Drucken ohne Werbung**

Webseiten sind in vielen Fällen alles andere als schlank. Ein Bild hier, fünf bis sieben Werbebanner da, und alles schön bunt. Da fällt es oft schon schwer, sich zurecht zu finden und den gewünschten Inhalt zu erkennen, ohne Kopfschmerzen zu bekommen. Wenn Sie dann eine solche Seite drucken wollen, etwa um Angebote in Ruhe zu vergleichen, dann verschwenden Sie Toner und Zeit ohne Ende.

Das muss nicht sein: Microsofts Browser Edge bietet die Möglichkeit des störungsfreien Drucks.

Rufen Sie die Webseite Ihrer Wahl auf. Dann klicken Sie auf die drei Punkte oben rechts im Edge-Fenster, dann auf **Drucken**.

In den Druckoptionen rollen Sie ganz nach unten, bis sie den Bereich **Störungsfreies Drucken** sehen. Edge analysiert die Seite dann und entfernt alle als unwichtig und nicht zum Inhalt gehörenden Elemente der Seite. Der Druck wird deutlich schlanker und schont die

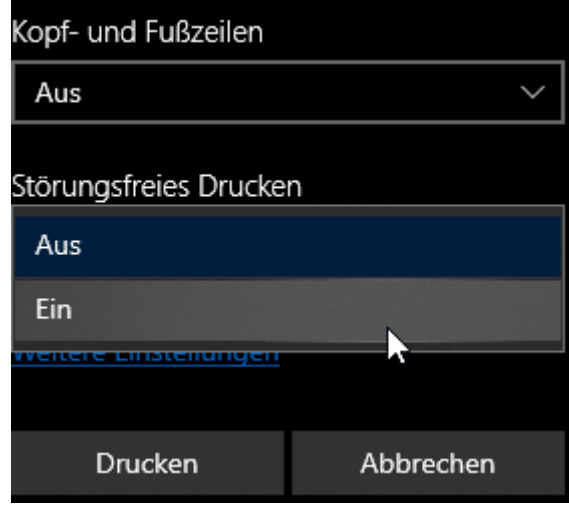

Verbrauchsmaterialien.

### <span id="page-21-0"></span>**Öffnen älterer Webseiten**

eCommerce ist ein toller Begriff. Viele Händler haben erkannt, dass der stationäre Verbrauch Ihnen eine Menge potenzieller Kunden nimmt. Also haben Sie ein Shop-System aufgebaut. Wer dann aber nicht konsequent dranbleibt, der verliert schnell den Anschluss.

Das Ergebnis: Die Webseite ist in einem modernen Browser wie Edge grauselig zu bedienen. Auswahlfelder sind nicht bedienbar, die Seite hat Umbrüche, wo keine sein sollten, und vieles mehr.

Manche älterere Internetseiten erfordern tatsächlich noch den alten Internet Explorer. Wenn Sie also eine Internetseite öffnen, die schon älter ist, und diese nicht so funktioniert, wie Sie es erwarten, dann öffnen Sie diese direkt aus Edge im Internet Explorer.

Dazu klicken Sie in Edge auf die drei Punkte oben rechts, dann auf **Weitere Tools** > **Mit Internet Explorer öffnen**.

Beide Browserfenster bleiben parallel offen, insofern können Sie den Unterschied in der Darstellung beider Browser direkt sehen.

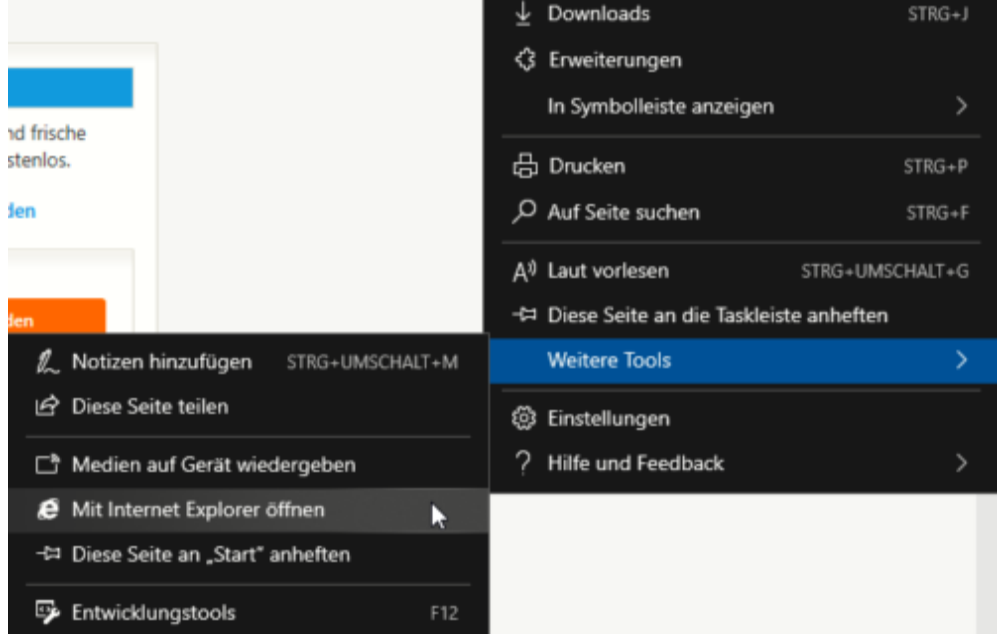

Wenn Sie öfter in eine solche Situation kommen, dann macht es Sinn, den Internet Explorer immer zur Verfügung zu haben. Sie können ihn entweder an der Taskleiste anheften oder direkt im Startmenü.

Der Internet Explorer ist eine ganz normales Desktop-Programm, das sich nach einer Standard-Installation von Windows 10 auf Ihrer Festplatte befindet.

- 1. Starten Sie den Windows Explorer und navigieren Sie in das Verzeichnis *c:\Programme (x86)\Internet Explorer*
- 2. Klicken Sie mit der rechten Maustaste auf die Datei **iexplore.exe**
- 3. Wählen Sie im sich öffnenden Menü **An Start anheften** aus

Im Startmenü finden Sie nun eine eigene Kachel für den Internet Explorer. Ein Klick darauf startet diesen da. Wie gewohnt erscheint daraufhin ein Symbol für das gestartete Programm in der Taskleiste. Klicken Sie mit der rechten Maustaste auf dieses Symbol, dann können Sie den Internet Explorer direkt starten.

#### <span id="page-23-0"></span>**Der Wunschzettel: Webseiten kommentieren und empfehlen**

Microsoft hat den Wechsel vom in die Jahre gekommenen Internet Explorer zu Edge nicht umsonst vorgenommen: So leistungsfähig der Internet Explorer auch war, so recht passte er nicht mehr in die moderne Zeit, in der schnelle Kommunikation zum absoluten Erfordernis geworden ist. Und gerade beim Surfen werden Sie immer wieder Webseiten finden, die Sie sich entweder merken oder schnell empfehlen wollen. Edge hat dazu eine tolle Möglichkeit an Bord!

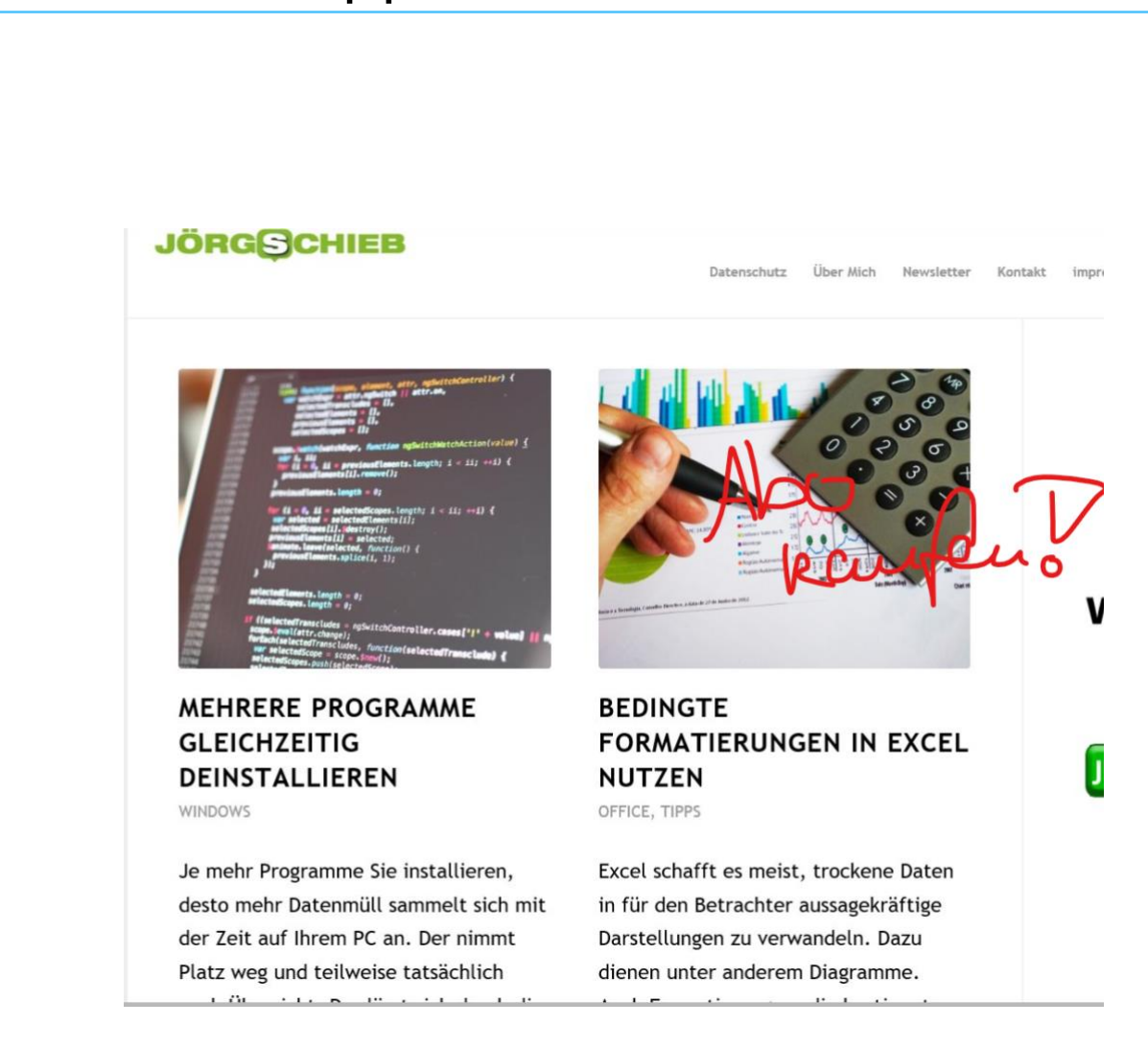

Wenn sie einen interessanten Artikel finden, dann können Sie direkt durch einen Klick auf den Stift oben rechts im Bildschirm einen Screenshot von der Seite anfertigen, den Sie dann mit der Maus oder einem Stift (so Sie ein Gerät mit Touchscreen verwenden) kommentieren können.

Markieren Sie interessante Bereiche mit dem Textmarker, malen Sie Pfeile oder Texte direkt an die Stelle, die Sie kommentieren wollen, oder geben Sie über die Sprechblase einen Kommentar zu einem Text ein.

 $\mathbf{L}$ 

Wenn Sie damit fertig sind, klicken Sie auf das Weiterleiten-Symbol ganz rechts in der Symbolleiste und geben Sie Ihre Kommentare an einen einzugebenden Empfänger frei.

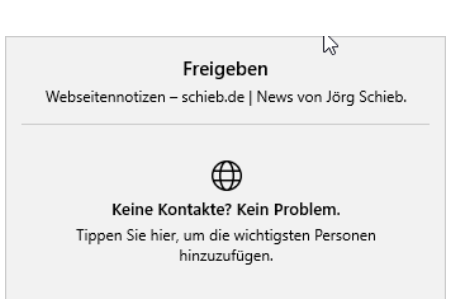

Wenn es Ihnen nur um den Link geht, dann können Sie diesen auch ohne Malaufwand direkt teilen: Klicken Sie statt auf den Stift auf das Weiterleiten-Symbol oben rechts in Edge, und dann auf **Link kopieren**. Danach können Sie den Link zur Webseite direkt in einer E-Mail oder einem Dokument weiterverwenden.

### <span id="page-25-0"></span>**Einkaufen auf dem Smartphone**

Mobile Versionen von Webseiten waren mal eine tolle Idee: Die Auflösungen und Displays der Smartphones waren Anfang der 2000er-Jahre arg klein, damit war die Anzeige von Webseiten eine Qual. Diese waren (und sind) natürlich primär auf den großen Bildschirm eines PCs ausgelegt.

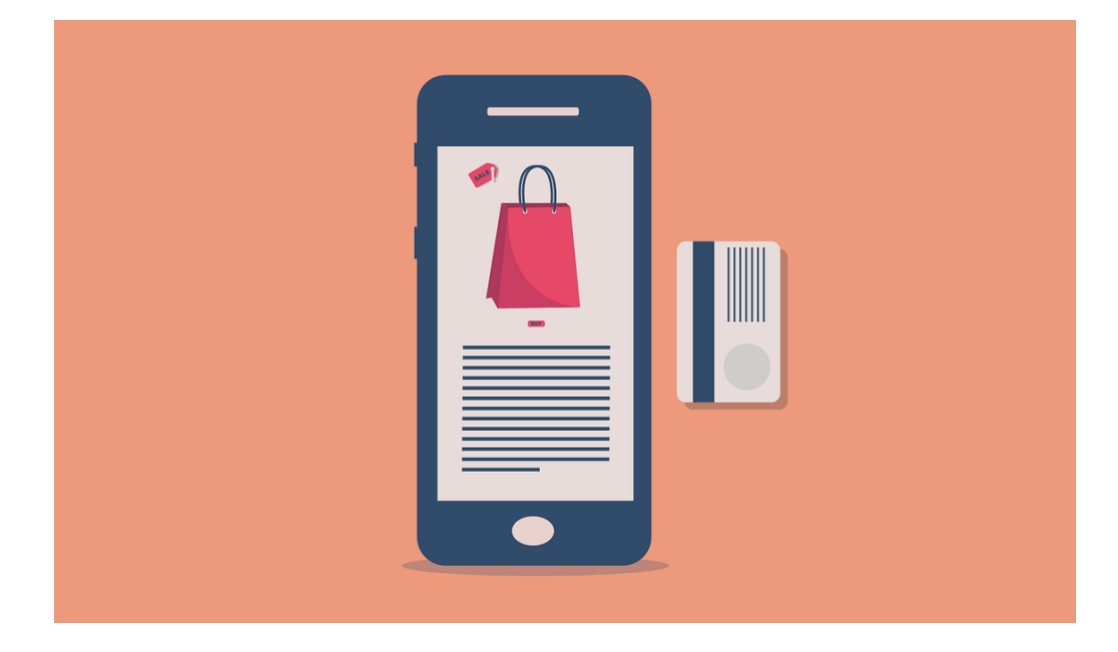

 $\mathsf{L}$ 

Um die Inhalte lesen zu können, bedurfte es dauernden Hin- und Herscrollens. Viele Webseitenbetreiber haben aus diesem Grunde mobile Versionen der Seiten aktiviert: Erkennt die Seite einen mobilen Browser, dann schaltet sie automatisch auf die mobile Seite. Nun sind allerdings die Displays der heutigen Smartphones deutlich größer und höher auflösend la früher. Sie könnten also die volle Version der Seite anzeigen. Genau das können Sie unter iOS manuell anfordern.

Die mobilen Versionen einer Webseite sind keine eigenen Seiten, sondern "nur" Technik. Diese formatiert die Inhalte im Hintergrund so, dass sie auf kleinen Bildschirmen lesbar sind. Allerdings oft eben auch unter Verlust von Funktionen und Inhalten.

Rufen Sie eine Webseite auf. Wenn die mobile Version angezeigt wird, dann haben Sie zwei Möglichkeiten, die Desktop-Seite anzufordern. Halten Sie den Finger auf

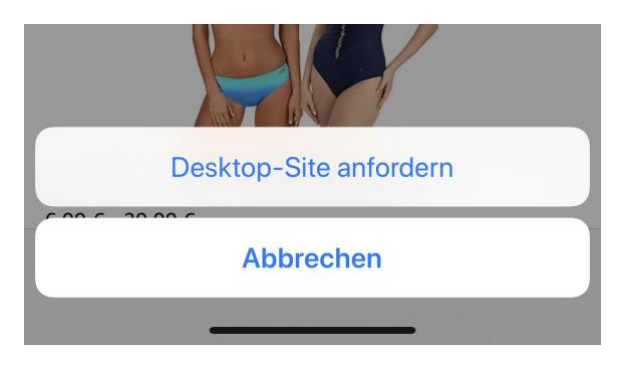

dem **Aktualisieren-Symbol** neben der Adresszeile von Safari, dann tippen Sie auf **Desktop-Site anfordern**.

 $\Box$ 

Alternativ tippen Sie einmal auf das **Teilen-Symbol** in Safari, und wählen Sie als Ziel ebenfalls wieder **Desktop-Site anfordern** aus. Das funktioniert allerdings nur, wenn die Webseite diese Anforderung auch

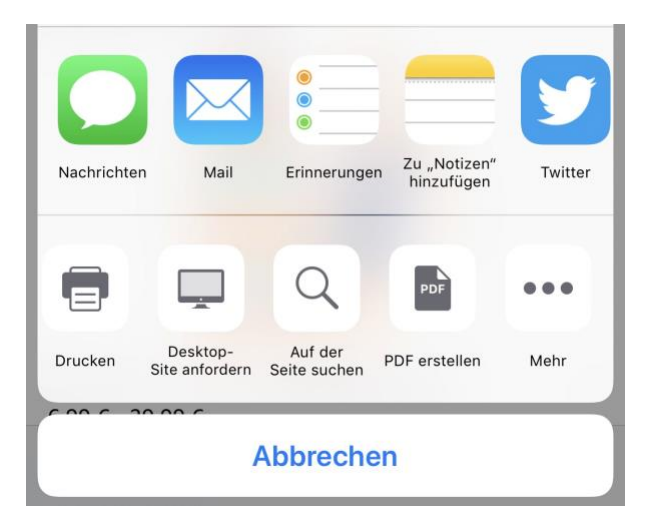

versteht. Ist das nicht der Fall (weil der Entwickler sie nicht flexibel programmiert hat), dann bleibt Ihnen nur die Verwendung eines Browsers (wie Opera oder Firefox), der in Den Einstellungen seine Browser-Identifikation ändert.

### <span id="page-27-0"></span>Sicher einkaufen

Bevor Sie einen Einkauf im Internet tatsächlich starten können, müssen Sie häufig ein Konto anlegen. Der Benutzername ist meist Ihre E-Mail-Adresse, damit bleibt am Ende nur eine unbekannte Information, die ein Fremder braucht, um mit Ihrem Konto einkaufen zu können.

### <span id="page-27-1"></span>**Zugangsschutz: Anforderungen an Passwörter**

Jedes Konto, gleich ob für den Zugang zu Windows 10, einen Online-Shop oder Ihre Banking-Software benötigt einen Anmeldenamen und ein Passwort. Ersterer ist häufig automatisch die E-Mail-Adresse, die Sie zur Kommunikation verwenden, sodass "nur" das Passwort der wirklich geheime und geheimzuhaltende Teil ist. Grund genug, bei der Vergabe ein wenig Zeit zu investieren und ein möglichst sicheres Passwort zu vergeben.

 $\mathsf{L}$ 

#### **Ist es schon zu spät?**

Immer wieder kommen Datenlecks und -pannen in die Nachrichten: Durch Sicherheitsvorfälle werden E-Mail-Adressen, Nutzernamen und Passwörter gestohlen und im Internet verkauft. Der Käufer hat dann so lange theoretisch Zugriff auf all Ihre Konten, wie Sie das Passwort nicht geändert haben. Prüfen Sie regelmäßig, ob Ihre E-Mail-Adresse davon betroffen ist!

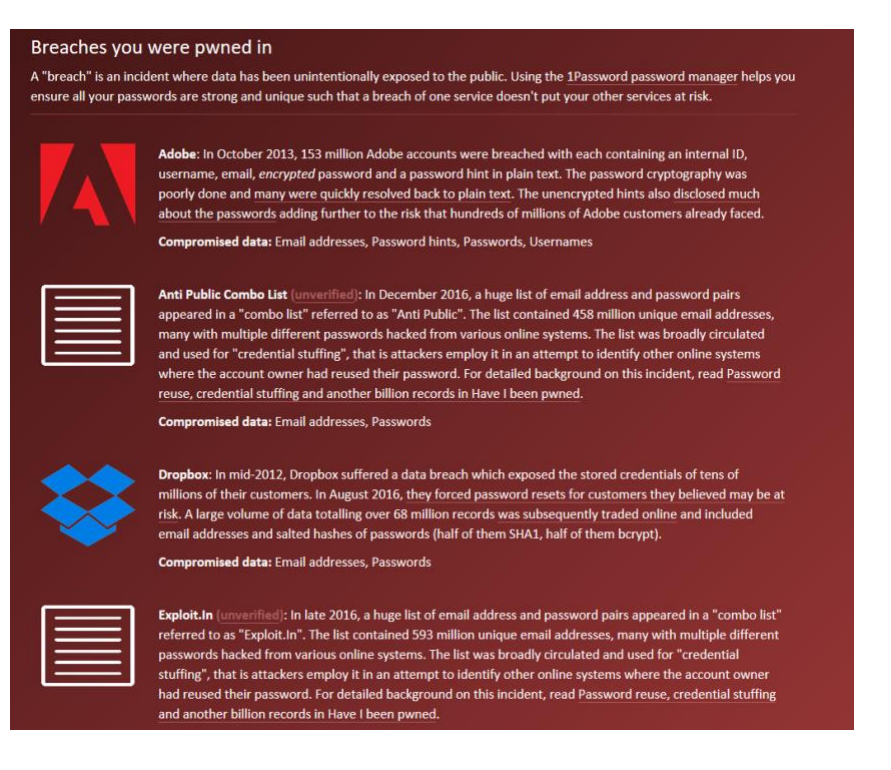

Die bekanntesten Sicherheitsvorfälle (zumindest die, die bekannt geworden sind), sind auf der Seite<https://haveibeenpwned.com/> zusammengefasst. Dort können Sie nach Eingabe Ihres Passwortes sehen, ob und bei welchem Hack Ihre Zugangsdaten erbeutet wurden.

Wenn Sie betroffen sind, dann ändern Sie so schnell wie möglich das Passwort, und wiederholen Sie dies häufiger. Auch wenn Sie das nach dem Vorfall wissentlich oder unwissentlich schon gemacht haben: Besitzer der erbeuteten Daten wissen zumindest, dass die

Benutzernamen und E-Mail-Adressen existieren und müssen sich so nur noch darauf konzentrieren, das Passwort herauszufinden.

### <span id="page-29-0"></span>**Das sichere Passwort**

Eigentlich ist der Begriff irreführend. Ein "sicheres" Passwort ist ebenso theoretisch wie ein Perpetuum Mobile, denn mit genügend Rechenpower und Zeit lässt sich wohl jedes Passwort irgendwann herausfinden. Sie können den Aufwand aber zumindest so hochtreiben, dass die Wahrscheinlichkeit, dass das passiert, gegen Null geht.

Was ist nun ein sicheres Passwort? Das Bundesamt für Sicherheit in der Informationstechnik (BSI) gibt unter [https://www.bsi-fuer-buerger.de](https://www.bsi-fuer-buerger.de/) im Bereich **PASSWORT** einige Hinweise:

1. **ES SOLLTE EINFACH ZU MERKEN SEIN:** Je schwerer ein Passwort zu merken ist, desto höher ist die Wahrscheinlichkeit, dass sie es sich aufschreiben. Das widerspricht dem Anspruch, dass es nur Ihnen selbst bekannt sein soll. Das so beliebte kleine, gelbe PostIt als Zwischenspeicher ist eben nicht sicher!

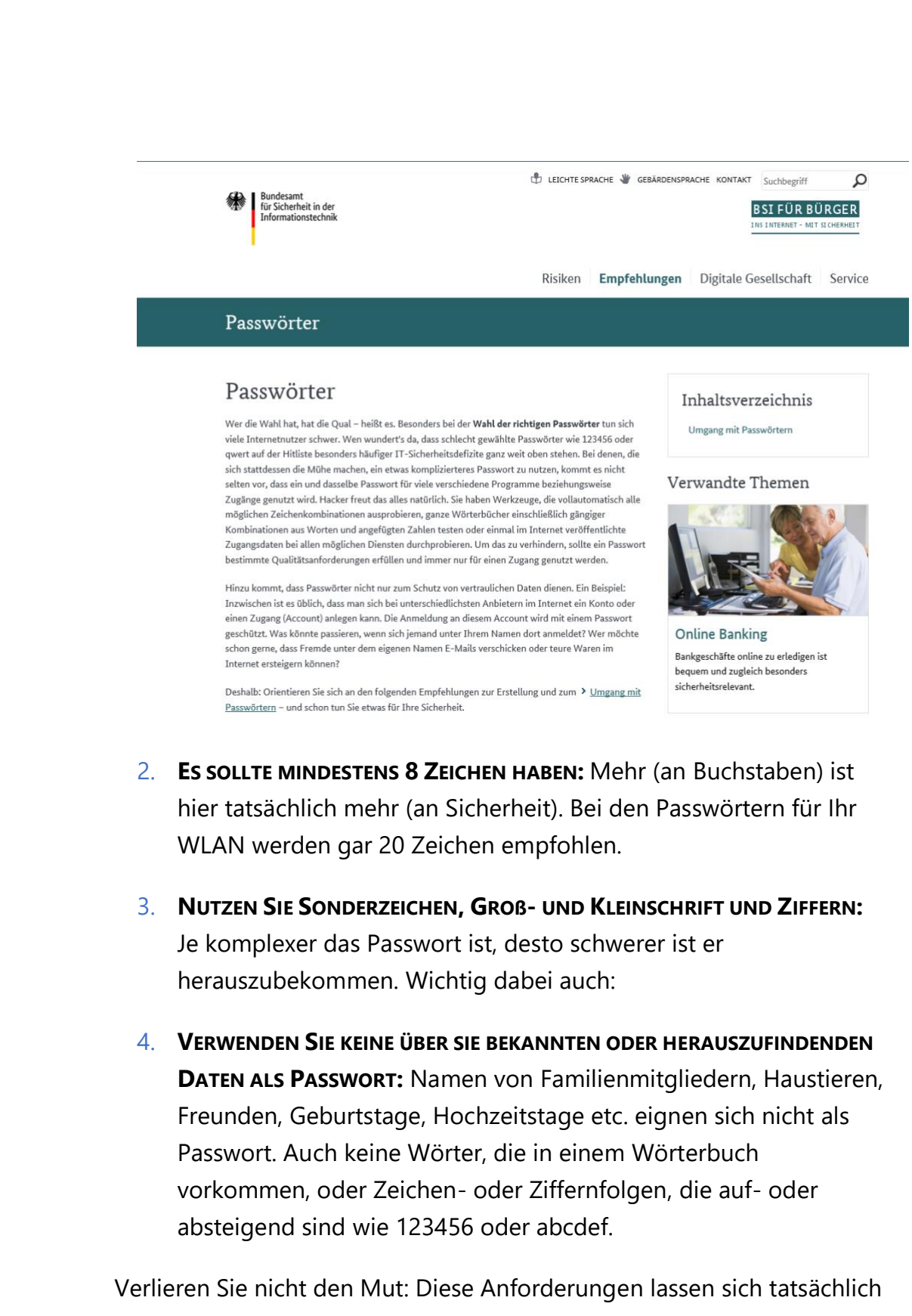

umsetzen.

 $\mathbf{I}$ 

schieb.de

#### *Wichtig*

Passwörter aus dem Wörterbuch auszuwählen, ist keine gute Idee: So genannte Wörterbuch-Angriffe (Dictionary Attacks) sind nicht selten: Automatisiert wird der Benutzername immer wieder angemeldet, das Passwort wird eines nach dem anderen aus einem Wörterbuch genommen. Bei den heutigen Rechenkapazitäten ist es nur eine Frage der (kurzen) Zeit, bis das richtige Passwort erraten wäre!

Passwörter müssen nicht lesbar sein oder aus tatsächlich vorhandenen Begriffen bestehen, damit Sie sich daran erinnern können. Der Ausgangspunkt zu einem guten Passwort kann beispielsweise ein für Sie ganz persönlich leicht zu merkender Satz oder eine Zeile aus einem Lied. "Ich habe im Sommer 2018 den Motorradführerschein gemacht!" beschreibt ein Ereignis, an das Sie sich sicherlich noch lange erinnern werden.

Nehmen Sie davon nur die Anfangsbuchstaben (unter Beachtung der Groß- und Kleinschrift) und lassen Sie Ziffern und Satzzeichen an ihrem Platz, und schon haben Sie *IhiS2018dMg!* als Passwort. Dieses Passwort errät niemand, der nicht Ihren speziellen Satz kennt. Wichtig ist, dass Sie möglichst kein Passwort zweimal verwenden.

Sie haben nachher keinen Überblick mehr, bei welchen Shops und Webseiten Sie ein Konto angelegt haben. Wenn Sie tatsächlich nur einmal dort bestellen wollen, dann nehmen Sie ein Einmalpasswort. iOS und macOS schlagen Ihnen das direkt vor. Einmalpasswörter sind so kryptisch, dass niemand darauf kommt.

#### <span id="page-31-0"></span>**Verwendung eines Passwortgenerators**

Eine weitere Alternative ist die Verwendung eines Passwortgenerators, also eines Programms bzw. einer Webseite, die Ihnen nach bestimmten

Vorgaben sicher Passwörter generiert. Kostenlos finden Sie dies beispielsweise unter<https://www.lastpass.com/de/password-generator>

Wählen Sie gewünschte **PASSWORTLÄNGE** ein, wählen Sie ob **GROßBUCHSTABEN**, **KLEINBUCHSTABEN**, **ZIFFERN** und/oder **SONDERZEICHEN** verwendet werden sollen. Auf Wunsch können Sie dann das Passwort noch für das Lesen oder Sprechen

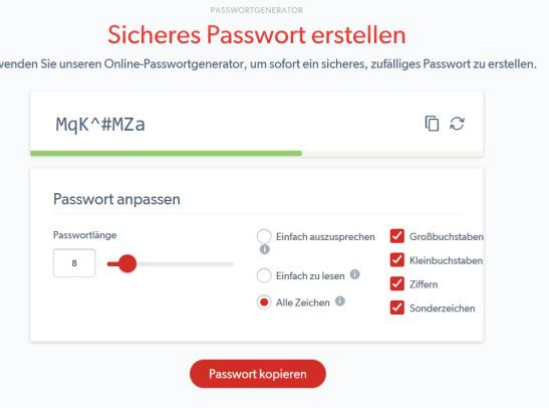

optimieren, diese Einstellungen beeinflussen die Verwendung von Sonderzeichen bzw. leicht verwechselbaren Zeichen im Passwort.

Aus LastPass können Sie das Kennwort dann über das Symbol mit den beiden Seiten oben rechts in die **ZWISCHENABLAGE** kopieren und vor dort aus weiterverwenden.

### <span id="page-32-0"></span>**Speichern von Passwörtern in einem Safe**

Es bedarf keiner langen Erklärung, dass das Aufschreiben von Passwörtern keine wirklich gute Idee ist. Auch wenn es kaum zu glauben ist: Viele erfolgreiche Angriffe auf Systeme kommen nicht über einen technischen Einbruch über das Internet oder interne Netzwerk, sondern über kleine, gelbe Klebezettelchen, auf denen Anwender ihre Passwörter aufschreiben und "ganz geheim" am Monitor oder unter der Schreibtischauflage verstecken. Auch eine Excel-Tabelle ist nur eine bedingt gute Idee!

Natürlich fordert der Anspruch, komplexe und unterschiedliche Passwörter zu verwenden und sich diese auch noch zu merken, aber auch dafür gibt es sichere Lösungen: Die so genannten Passwortsafes.

Dies sind Programme, in denen Sie Ihre Passwörter speichern können und die die Datei, in denen diese abgelegt werden, verschlüsselt und so vor unberechtigtem Zugriff schützt.

Bekannte Passwort-Safes sind zum Beispiel 1Password [\(https://1password.com\)](https://1password.com/) und KeePass [\(https://keepass.info\)](https://keepass.info/). Wenn Sie mit verschiedenen Plattformen auf Desktop,

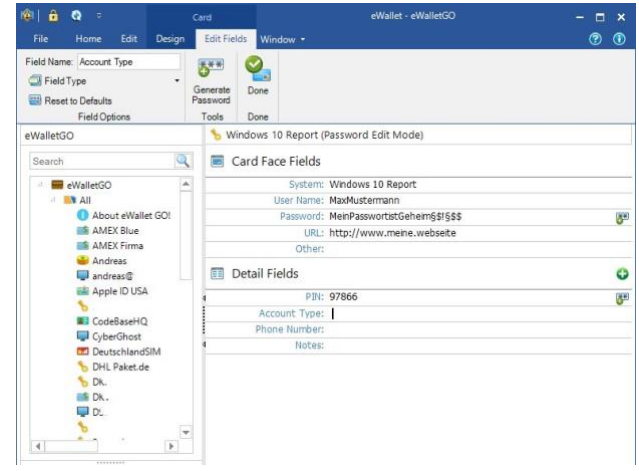

Tablet und Smartphone arbeiten, dann ist Ilium´s eWallet [\(https://www.iliumsoft.com/\)](https://www.iliumsoft.com/) eine gute Wahl.

eWallet bietet die Synchronisation der (256bit-verschlüsselten) Passwortdatei mit verschiedenen Online-Speichern an und hat für alle großen Plattformen (Windows, MacOS, iOS, Android) einen entsprechenden Client. Diese kosten zwar jeweils knapp EUR 10,-, lösen Ihnen aber die Herausforderung, dass Sie die Passwörter synchron halten und von überall her darauf zugreifen können. Eine einmal eingegebene Passwort-Karte ist nach Beendigung des Speichervorgangs sofort auf den anderen Geräten verfügbar, bei Änderungen verhält es sich ebenso.

#### *Wichtig*

Wenn Sie die Windows-Version von eWallet verwenden möchten, dann müssen Sie von der Ilium-Webseite die **Desktop-Version** herunterladen, nur diese ist mit den anderen Plattformen kompatibel. Die im Windows 10-Store verfügbare "eWalletGo"-App leider nicht: Sie verwendet ein eigenes Format und ist nicht für alle Systeme verfügbar!

### <span id="page-34-0"></span>**Sicherheit und Datenschutz in Edge**

Ein immer wiederkehrendes Thema im Internet ist der Datenschutz. Durch die Kenntnis Ihres Surfverhaltens, der aufgerufenen Webseiten und verwendeten Daten kann ein Unbefugter eine Menge über Sie lernen. Dieses Wissen kann für alle möglichen Zwecke missbraucht werden. Oft haben Sie ein dringendes Bedürfnis, etwas online zu kaufen, und nutzen dann den Rechner eines Kollegen oder gehen in ein Internetcafé. Da gilt es, möglichst wenig Daten zu hinterlassen!

#### **Der private Surfmodus**

Im Regelfall speichert Edge automatisch eine Vielzahl von Informationen: Vor allem der Verlauf, also die Liste der aufgerufenen Webseiten, ist hier oft kritisch. Greifen mehrere Benutzer auf Ihren Rechner mit Ihrem Konto zu, dann können diese sehen, welche Seiten Sie aufgerufen haben.

Wenn Sie das nicht möchten, dann starten Sie einfach eine private Surf-Sitzung. Dazu klicken Sie in Edge auf die drei Punkte oben rechts, dann auf Neues In Private-Fenster.

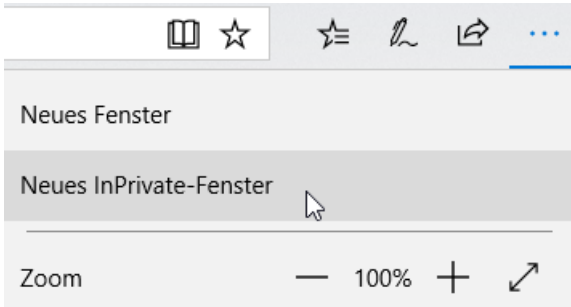

Edge öffnet jetzt ein neues Fenster. Alle während des Surfens in diesem Fenster angesurften Webseiten werden nicht im Verlauf gespeichert. Auch die Cookies und Temporären Dateien werden nach Schließen des Fensters automatisch gelöscht.

#### *Wichtig*

Wundern Sie sich nicht, wenn Sie sich auf bekannten Webseiten im privaten Surfmodus immer wieder anmelden müssen (statt wie bisher die Anmeldedaten zu bestätigen). Der Zugriff auf bereits

gespeicherte Daten wird unterbunden, um die Privatheit sicherzustellen.

#### **Edge immer im privaten Surfmodus starten**

Wenn Ihr Rechner häufiger von anderen Personen benutzt wird, dann macht es vielleicht Sinn, Edge immer im privaten Surfmodus zu starten. Das erlaubt Windows 10 zwar nicht direkt. Sie können es aber über einen kleinen Trick schnell erreichen:

Legen Sie eine neue Verknüpfung auf dem Desktop an, indem Sie mit der rechten Maustaste auf das Desktop klicken und dann **Neu** > **Verknüpfung** anwählen.

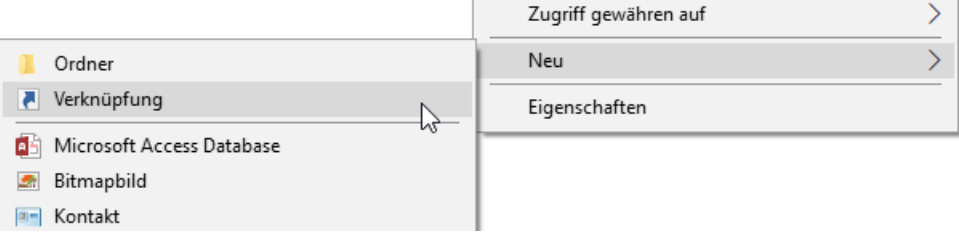

Als Speicherort geben Sie den Text

*%windir%\System32\cmd.exe /c start shell:AppsFolder\Microsoft.MicrosoftEdge\_8wekyb3d8bbwe!MicrosoftEdge -private*

ein. Als Namen der Verknüpfung im nächsten Schritt geben Sie dann **Edge (privat)** ein.

Ein Doppelklick auf diese neue Verknüpfung startet dann immer ein neues Edge-Fenster, das direkt im privaten Surfmodus geöffnet wird.

Nun ist das Symbol der Verknüpfung nicht sonderlich schön. Das können Sie ändern: Klicken Sie mit der rechten Taste auf das Symbol und wählen Sie **Eigenschaften** > **Verknüpfung** > **anderes Symbol.** 

 $\mathsf{L}$ 

# So geht's leichter | Online-Shoppen: Aber sicher!

Normalerweise zieht Windows 10 passende Symbole aus der .EXE-Datei. Nun ist es so, dass Edge kein Programm im eigentlichen Sinne, sondern eine fest in Windows 10 integrierte Funktion ist. Sie bekommen also keine Auswahlmöglichkeit für ein neues Symbol angezeigt.

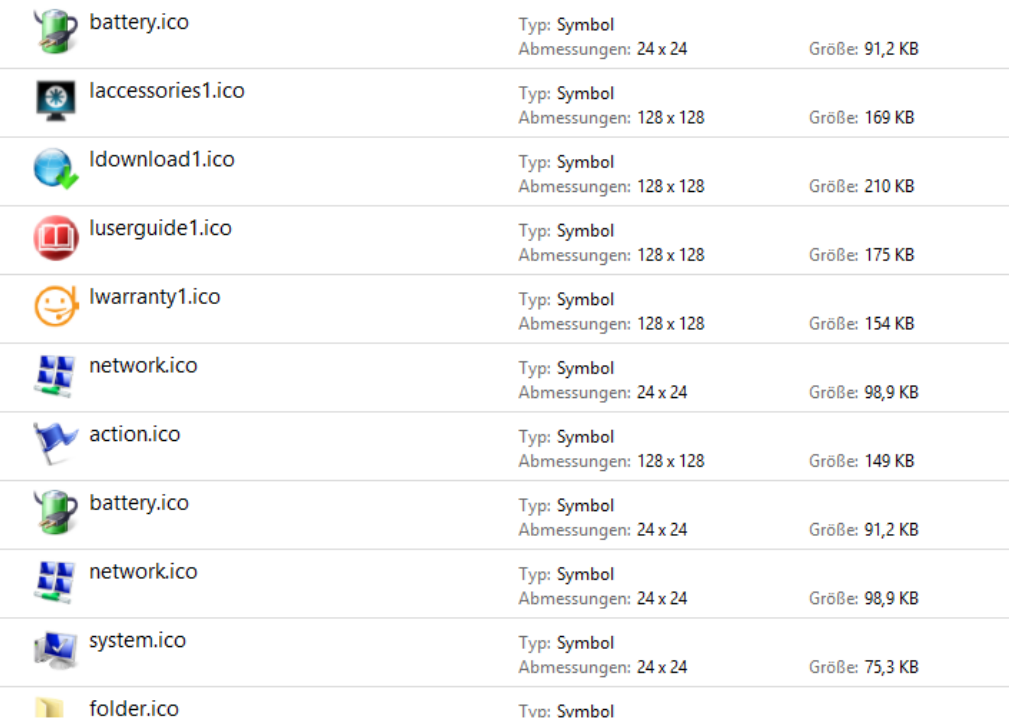

Windows verwendet Symboldateien, die die Erweiterung ICO (für Icon) haben. Sie können eine beliebige dieser Dateien für die Verknüpfung verwenden.

Starten Sie stattdessen durch Drücken von der **Windows** und **E**-Taste ein neues Explorer-Fenster. Klicken Sie auf die Festplatte C:, dann geben Sie oben rechts in der Suchleiste **\*.ico** ein. Windows 10 zeigt Ihnen jetzt alle Symboldateien an.

└┙

# So geht's leichter | Online-Shoppen: Aber sicher!

Wenn Sie darin ein Symbol gefunden haben, dann klicken Sie es einmal an, um es zu markieren. Ein Rechtsklick auf das Symbol zeigt Ihnen unter Ort den Pfad, an dem diese Symboldatei sich befindet. Markieren und kopieren sie ihn.

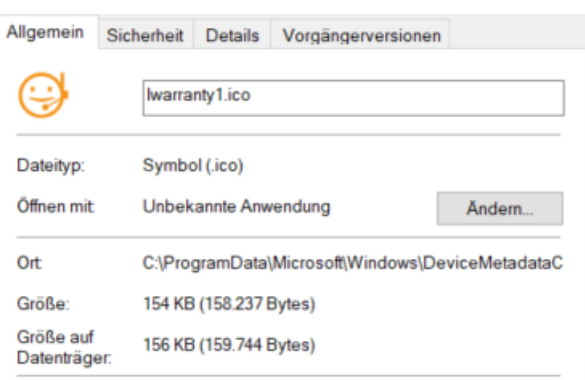

Diesen Pfad fügen Sie nun in den Eigenschaften des Symbols unter **Nach Symbolen in dieser Datei** suchen ein.

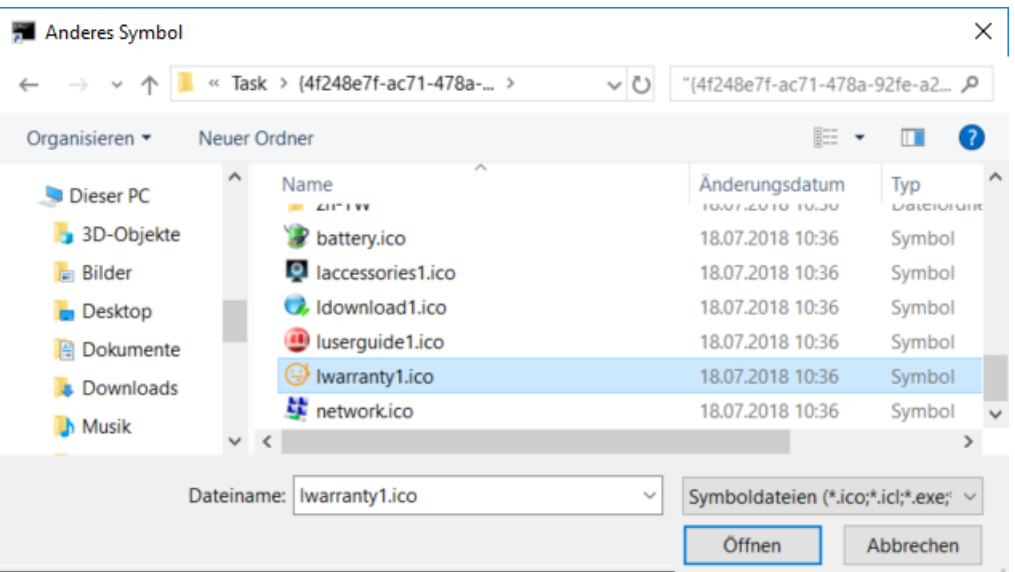

Nach einem Klick auf Öffnen und auf OK hat Ihre Edge-Verknüpfung dann das gewünschte neue Symbol.

#### **Löschen der Internetspuren**

In den meisten Fällen haben Sie sich an Ihrem PC nicht im privaten Surfmodus im Internet bewegt. Wenn Sie nun den PC weitergeben

wollen oder nicht an Ihrem eigenen PC gesurft haben, dann sollten Sie die gespeicherten Dateien löschen.

Unter **Einstellungen** > **zu löschendes Element auswählen** können Sie

ganz fein festlegen, welche Dateien gelöscht werden sollen: der Verlauf,

Browserdaten löschen

Cookies, temporäre Dateien,

Zu löschendes Element auswählen

gespeicherte Tabs, Formulardaten,

Kennwörter und vieles mehr. Wählen Sie alle möglichen Optionen, wenn Sie den Rechner komplett von ihren Spuren befreien wollen. Mit einem Klick auf **Löschen** entfernen Sie diese von der Festplatte.

Wenn Sie häufiger an einem fremden PC arbeiten, dann macht es Sinn,

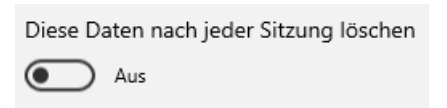

den manuellen Löschvorgang zu automatisieren. Dazu aktivieren sie die Option **Diese Daten nach jeder Sitzung** 

**löschen**. Alle Optionen, die Sie im vorigen Schritt aktiviert haben, werden dann gelöscht, wenn Sie das Browserfenster schließen.

Damit haben Sie schon einmal die lokalen Spuren auf der Festplatte gelöscht. Allerdings synchronisiert Windows 10 im Standard einige dieser Daten mit der Cloud. Um diese zu löschen, klicken Sie in Windows 10 in den **Einstellungen** auf **Datenschutz** > **Meine Daten verwalten, die in der Cloud gespeichert sind**.

Ironischerweise öffnet sich dann die Kontoverwaltungsseite in Edge. Nach der Anmeldung können Sie dann den Browserverlauf, den Suchverlauf und viele andere Elemente anzeigen lassen und auch löschen.

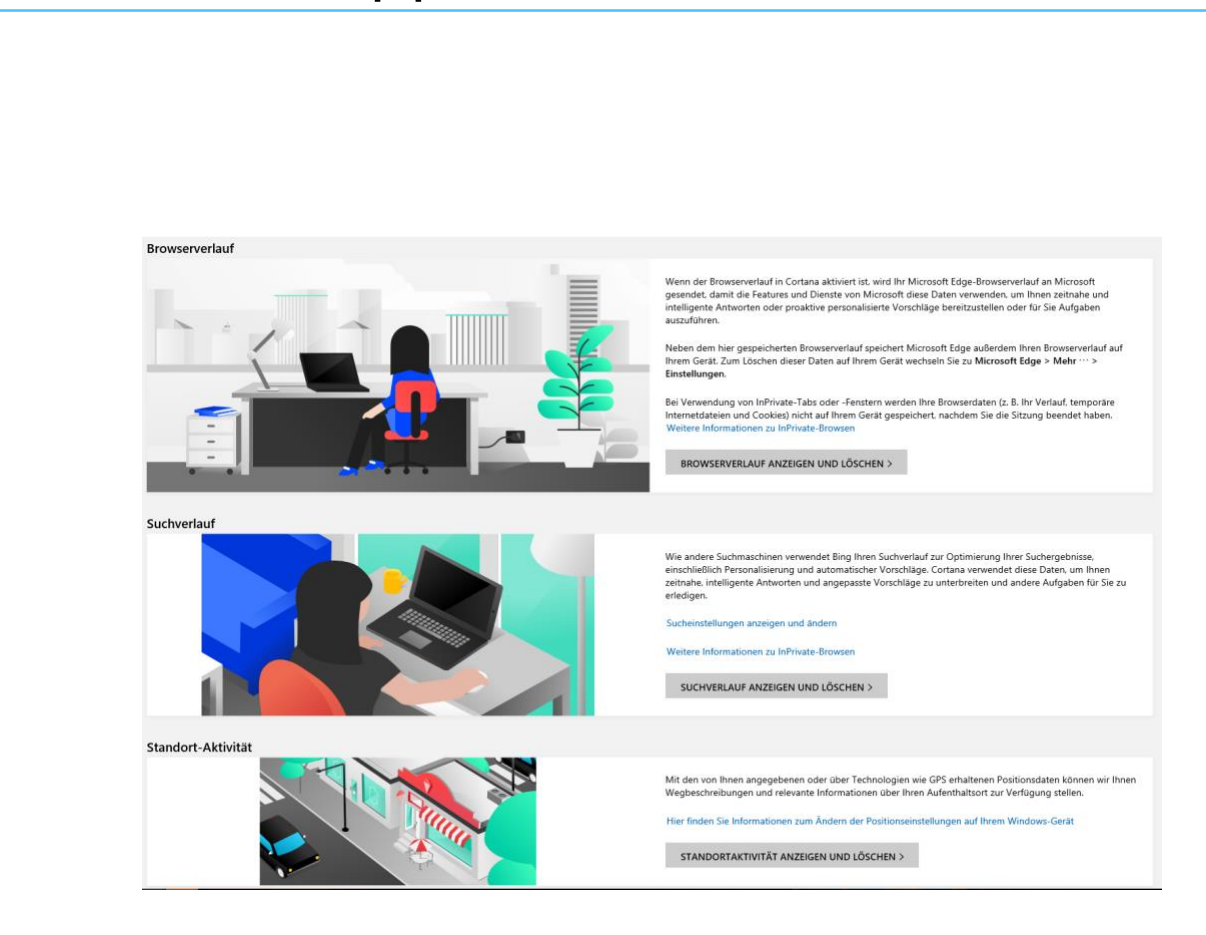

#### **Schutz vor Schädlingen durch Smartscreen**

Das Internet bietet mehrere unterschiedliche Arten von Bedrohungen. Neben Viren und Phishing-Attacken handelt es sich hier vor allem um Webseiten, die Schadcode enthalten und beim Aufruf weiterverbreiten. Viele Antiviren-Programme haben eine separate Schutzfunktion dafür. Auch Windows 10 bietet mit SmartScreen eine integrierte Funktion, die Sie auf jeden Fall aktivieren sollten.

Unter **Einstellungen** > **Updates und Sicherheit** > **Windows Sicherheit** > **Windows Sicherheit öffnen** > **App- & Browsersteuerung** können Sie unter Smartscreen für Microsoft Edge aktivieren, dass Webseiten vor der Darstellung in Edge überprüft werden. Hier sollten Sie mindestens **Warnen** aktiviert haben.

SmartScreen überprüft jede Seite aktuell gegen die Microsoft Server, so werden auch neue erkannte Bedrohungen umgehend mit in die Prüfung einbezogen.

 $\mathbf{L}$ 

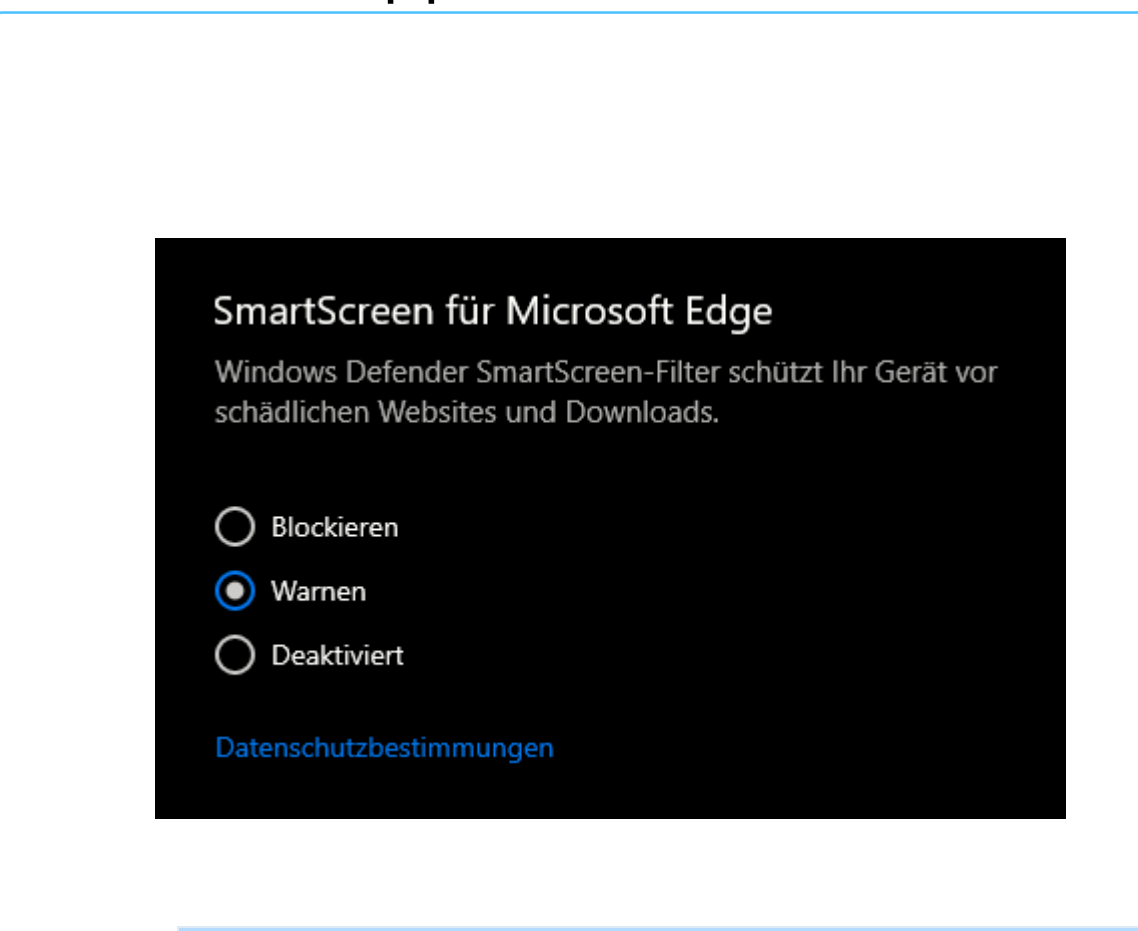

Wenn Sie Ihre Vorlagen sichern wollen: Diese finden sich in Ihrem Dokumente-Verzeichnis unter Benutzerdefinierte Office-Vorlagen. Wenn Sie die Vorlagen auf einen neuen Rechner kopieren wollen: speichern Sie wie oben beschrieben erst einmal eine neue, leere Vorlage ab. Erst dann legt Word dieses Verzeichnis an. *Tipp*

### <span id="page-40-0"></span>**Käuferschutz dank PayPal**

Bei der Auswahl der Webseite, auf der Sie einkaufen wollen, haben Sie unter anderem die Zahlweisen geprüft: Alleinige Zahlung per Vorkasse ist die schlechteste Variante, denn dabei haben Sie wenig Zugriff auf Ihr Geld.

Wenn Sie die Auswahl zwischen der Verwendung einer Kreditkarte und PayPal haben, dann ist PayPal immer eine gute Alternative: Kommt die Ware nicht, dann können Sie schnell über den Käuferschutz an Ihr Geld kommen.

 $\mathbf{L}$ 

# So geht's leichter | Online-Shoppen: Aber sicher!

Melden Sie sich dazu bei Ihrem PayPal-Konto an und klicken Sie auf **Letzte Aktivitäten**. Wenn Sie den betroffenen Einkauf nicht direkt sehen, dann klicken Sie in das Suchfeld und geben Sie den

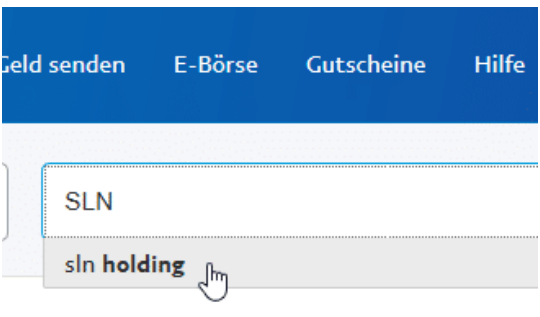

Namen des Händlers ein. Damit können Sie die Liste der Transaktionen filtern.

Öffnen Sie die Transaktion, dann finden Sie unten den Link zu **Problem melden**. Geben Sie die angeforderten Informationen an, dann wird automatisch ein Fall bei PayPal geöffnet. Das ist allerdings noch kein Antrag auf Käuferschutz, der zu einer Gutschrift führt!

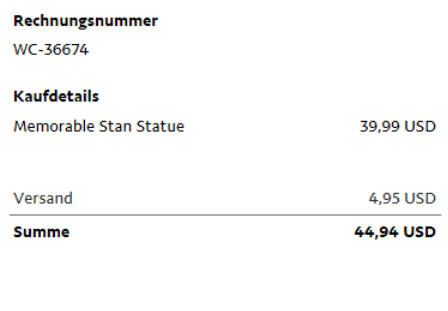

PayPal empfiehlt nun, einige Tage auf eine Reaktion des Verkäufers zu warten. Wenn Sie das schon getan haben (oder ungeduldig sind): Klicken Sie in der PayPal-Übersicht auf **Konflikte**, dann öffnen Sie den gerade geöffneten Fall. Klicken Sie

**A** Problem melden

ganz unten auf **PayPal zur Klärung einschalten**. Sie müssen noch einige Informationen eingeben, dann wird PayPal offiziell mit der Lösung des Konflikts beauftragt. Wenn der Händler eine Zustellung der Bestellung nicht nachweisen kann, dann haben Sie gute Chancen, eine Gutschrift zu bekommen.

#### **Dauerzahlungen bei PayPal verwalten**

Selbst die regelmäßige Zahlung von Abonnements ist mit PayPal kein Problem. Damit müssen Sie sich nicht immer wieder erinnern lassen, wenn eine Zahlung erfolgen soll. Was aber, wenn Sie ein Abonnement kündigen und die Zahlung beenden wollen?

In der Transaktionsübersicht sehen Sie nur die jeweils einzeln ausgeführten Zahlungen. Bei einer regelmäßigen Zahlung finden Sie

allerdings keinen Zugang zu der Zahlungsanweisung, die die regelmäßigen Zahlungen autorisiert. Dazu melden Sie sich an Ihrem PayPal-Konto an und klicken Sie auf das **Zahnrad** > **Zahlungen**.

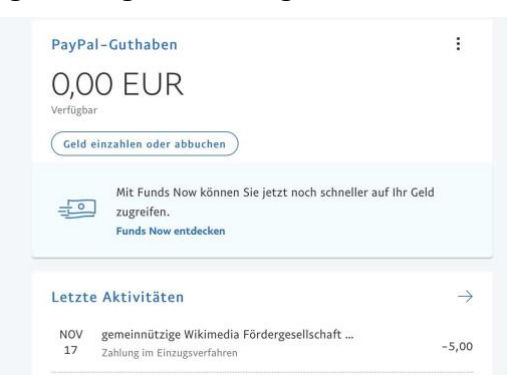

Unter Zahlungen im Einzugsverfahren finden Sie zu einen die regelmäßigen Zahlungen (als "eingerichtete Zahlungen"), zum anderen die Verknüpfung zu [eBay](http://www.ebay.de/) und den darüber abgewickelten und gegebenenfalls als Konflikt gemeldeten Zahlungen. Klicken Sie auf **Anzeigen**.

PayPal zeigt Ihnen nun eine Übersicht über die Einzugsermächtigungen an. Für jeden der Einträge sehen Sie den Betrag, die letzte Zahlung und

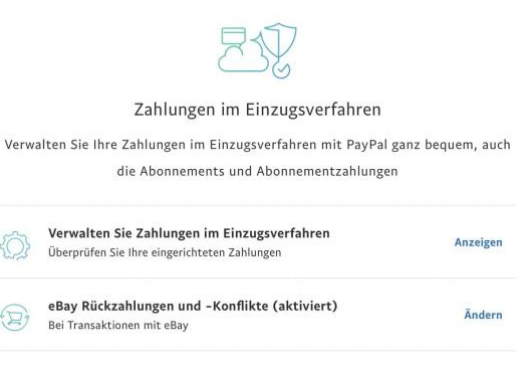

auch die nächste geplante Zahlung. Löschen Sie die Ermächtigung, in dem Sie auf **Kündigen** klicken. Vorher (oder zumindest parallel) sollten Sie den Händler kontaktieren und dort das Abonnement oder die

LJ

Dienstleistung, die zu der Abbuchung führt, kündigen. Sonst versucht dieser, sein Geld einzufordern und Sie haben lange Diskussionen.

### <span id="page-43-0"></span>**Webseitentracker verfolgen mit Ghostery**

Das Tracking auf Webseiten ist mehr und mehr ein Problem: Für den Betreiber nahezu unverzichtbares Hilfsmittel, um die Webseite betreiben, finanzieren, kontrollieren und auch optimieren zu können. Für Sie als Betroffenen nervige Datenkrake und damit nicht gerne gesehen. Irgendwo dazwischen liegt die Wahrheit, und mit dem kostenlosen Tool [Ghostery](https://www.microsoft.com/de-de/p/ghostery-privacy-ad-blocker/9nblggh52ngz?irgwc=1&OCID=AID2000142_aff_7806_1246483&tduid=(ir__oiuo1igbfgkfrlt1kk0sohz30m2xgcb21jm12qgl00)(7806)(1246483)(%2801461ca6fb51254306ea22c74e8cb014%29%2881561%29%282130923%29%280h00cj56nvgn%29%28%29)(01461ca6fb51254306ea22c74e8cb014)&irclickid=_oiuo1igbfgkfrlt1kk0sohz30m2xgcb21jm12qgl00&activetab=pivot:overviewtab) können Sie die Kontrolle selber in die Hand nehmen.

Nach der Installation aus dem Microsoft Store meldet sich Ghostery durch eine kleine Meldung oben rechts neben der Adresszeile Ihres Browsers. Einmalig müssen Sie zustimmen, dass das Tool aktiviert werden darf.

Jede Seite, die Sie aufrufen, wird jetzt automatisch vorher untersucht und die Elemente die Ghostery für unnötig hält, werden automatisch ausgeblendet. Am kleinen Geist-Symbol rechts neben der Adresszeile des Browsers können Sie immer die Zahl der ausgeblendeten Tracker und Werbemedien sehen.

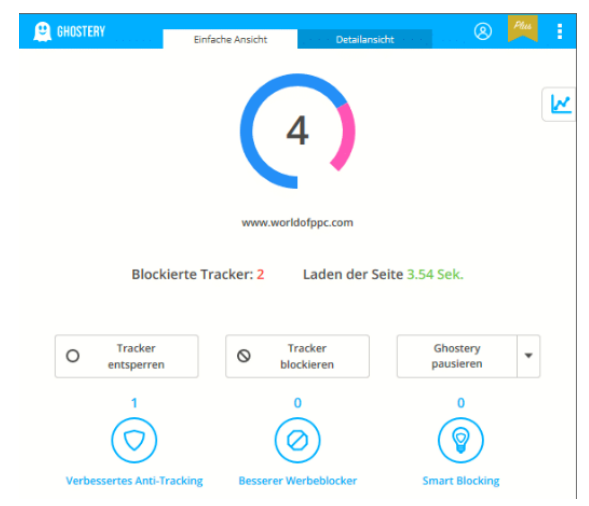

Ein Klick darauf öffnet die Details: Sie sehen die Zahl der blockierten Tracker und können mit einem Klick entscheiden, diese dann doch zuzulassen. Das ist immer eine Gewissensentscheidung: "Normale"

Tracker (Wenn es denn sowas überhaupt gibt), die die Webseitenanalyse im Hinblick auf Besucher, Geografie etc. regeln, sind sicherlich unkritisch. Diese finden Sie unter **Website Analytics**. Unbekannte Tracker, vor allem die unter **Werbung** zu findenden, sollten Sie deaktiviert lassen.

Durch einen Klick auf **Detailansicht** können Sie weitere Informationen anzeigen lassen. Das rote Kreuz neben einem Tracker zeigt an, dass dieser Webseitenübergreifend gebockt wird. Wenn Sie das wider Erwartung nicht wollen, dann klicken Sie in das rote Kreuz und lassen Sie ihn zu.

### <span id="page-44-0"></span>**Schutz und geographische Freiheit: VPN**

Je nachdem, wie Sie Ihren Rechner und die Internetverbindung nutzen, werden Sie eine Vielzahl von teils vertraulichen Daten verarbeiten. Die Verbindung über das Internet ist Dank SSL zwar nicht per se unsicher, bedeutet aber trotzdem den Datentransfer über verschiedenste Rechner, über die Sie überhaupt keine Kontrolle haben.

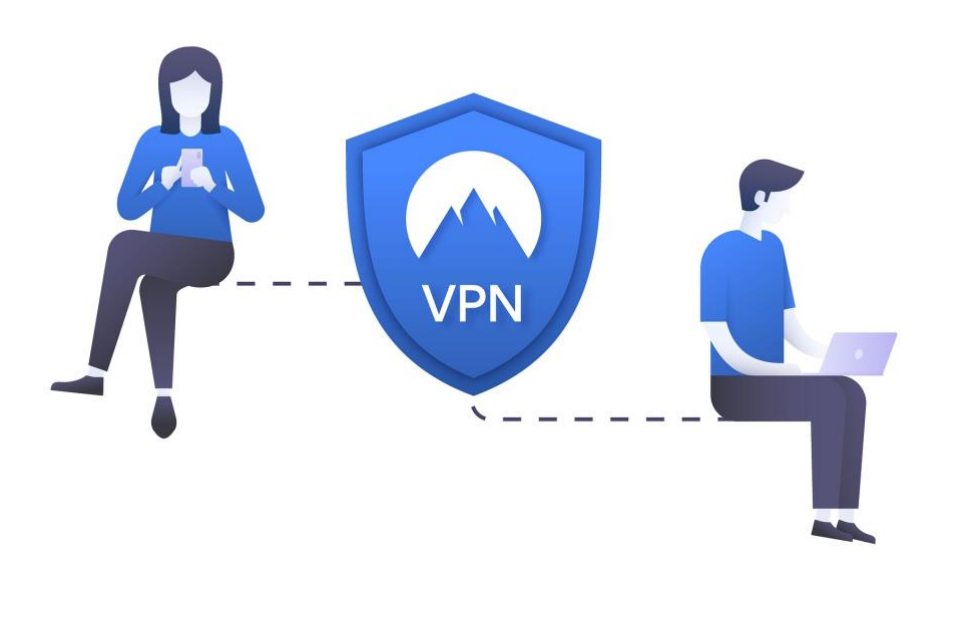

Wenn Sie unterwegs in einem freien WLAN einkaufen, dann sollten Sie vorsichtig sein: Sowohl Ihre Benutzerkonto-Informationen wie auch Zahlungsinformationen gehen über die Leitung. Sie möchten also vielleicht ein wenig anonymer sein!

Besonders im Firmenumfeld ist der Einsatz von Virtual Private Networks, kurz VPN, lange Standard. Diese Verbindung erzeugt einen Tunnel zwischen Ihrem Rechner und dem Ziel (beispielsweise einem Firmenserver), der auf dem kompletten Weg verschlüsselt ist.

Voraussetzung ist ein VPN-Server, der Sie mit dem Netzwerk, mit dem Sie sich verbinden wollen, verbinden lässt. Unter Windows 10 können Sie eine neue VPN-Verbindung einrichten, indem Sie auf **Einstellungen**, **Netzwerk und Internet**, **VPN** und dann auf **VPN-Verbindung hinzufügen** klicken.

Geben Sie dort dann die nötigen Zugangsdaten ein, um die Verbindung erfolgreich aufbauen zu können. Bei einigen VPN-Typen ist es nötig, dass Sie noch zusätzliche Software bzw. Treiber installieren, das kann Ihnen der Betreiber des Servers sagen.

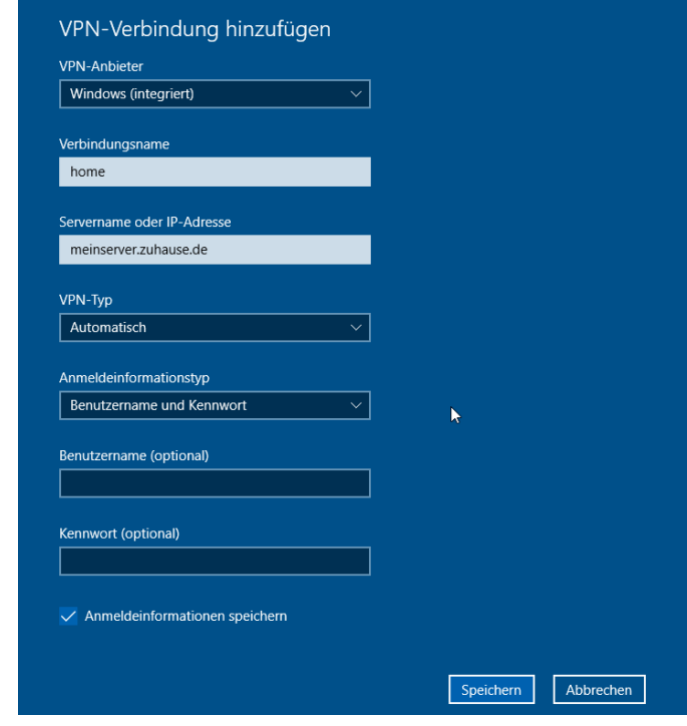

Seite 45 Schieb.de  $\Box$ 

Setzen Sie eine Netzwerkfestplatte, ein so genanntes NAS, ein? Dann sollten Sie dessen Handbuch konsultieren: Die meisten NAS-Systeme bieten integriert einen VPN-Server. Aktivieren Sie den, dann können Sie von unterwegs eine Verbindung zu Ihrem NAS aufbauen, die verschlüsselt und sicher ist. *Tipp*

Zum Verbinden mit dem VPN klicken Sie auf das Verbindungssymbol unten rechts im Tray, dann auf den Namen des VPNs und auf **Verbinden**.

Eigentlich soll VPN dazu dienen, die Sicherheit des Surfens zu erhöhen: Ein Tunnel zu einem vertrauenswürdigen Server schützt Ihre Daten, und anonymisiert dazu noch Ihre Adresse. Datenpakete können dann nicht mehr so einfach auf Sie zurückverfolgt werden. Manchmal sind aber Webseiten nicht erreichbar, wenn Sie aus einem bestimmten Land kommen, und auch hier kann VPN die Lösung sein.

Bei den meisten VPN-Diensten wie beispielweise [HideMyAss](http://www.hidemyass.com/) und [CyberGhost](http://www.cyberghost.com/) können Sie als zusätzliche Option beim Verbindungsaufbau das Land wählen, in dem der VPN-Server stehen soll. Wählen Sie hier Deutschland an (die Standardeinstellung ist meist "automatisch").

Da die aufgerufenen Webseiten dann nicht Ihre IP-Adresse (die ja im Ausland liegt), sondern die des VPN-Servers sehen, ist die oben beschriebene Geoeinschränkung nicht aktiv. die Anfrage kommt aus Deutschland, und ist damit zulässig. Dem Kauf auf einer ausländischen Seite (so der Versand an Ihre Heimatadresse zugelassen wird) steht nichts mehr entgegen!

### <span id="page-47-0"></span>**Bücher kaufen und leihen**

Bücher: Immer ein schönes Geschenk. Wenn sie nur liebevoll und passend ausgewählt sind, dann freut sich der Beschenkte. Denn es sagt etwas aus, was man da verschenkt – oder geschenkt bekommt.

Das hat sich mit den eBook-Readern ein wenig geändert. Das Lesen von Büchern auf einem Tablet oder eBook-Reader ist durchaus unterschiedlich zum klassischen Buch: Nicht nur Größe und Gewicht Ihrer Bibliothek sind deutlich angenehmer. Das Verleihen, Verkaufen oder Verschenken von Büchern, die Sie schon gelesen haben, sind so einfach nicht möglich. Wenn Sie einen Kindle verwenden, dann gibt es allerdings eine Möglichkeit.

Das Problem ist einfach festgemacht: In Ihrer "Papierbibliothek"

haben Sie Buch für Buch einzeln im Regal stehen. Sie können jedes einzelne in die

### $\triangleright$ Haushalte und Familienbibliothek

Amazon-Haushalte ist eine Funktion, über die Kunden Inhalte und Vorteile auf pra

- Erstellen Sie ein Familienbibliothek, um Bücher, Apps und Spiele auf Ihre
- · Beide Erwachsene können die Kindersicherung mit Amazon FreeTime für

#### Weitere Informationen

Sie können 1 Erwachsenen hinzufügen. Beide Erwachsene müssen anwesendend sein um sich zu registrieren.

Einen Erwachsene einladen

Hand nehmen. Und dann eben auch weitergeben. Bei eBooks ist in der Buchdatei in den allermeisten Fällen ein digitales Zertifikat enthalten. Das führt dazu, dass Sie es nur auf einem Gerät lesen können, auf dem Sie angemeldet sind. Ein Ausleiher kann es auf seinem PC oder Tablet gar nicht erst öffnen.

Amazon erlaubt das Einrichten einer Familienbibliothek. Melden Sie sich bei Ihrem Amazon-Konto an, dann klicken Sie auf **Digitale Inhalte und Geräte** > **Inhalte und Geräte** > **Einstellungen**.

Seite 47 Schieb.de

 $\mathbf{L}$ 

Hier können Sie einen Erwachsenen und bis zu vier Kinder einladen, um auf Ihre Bibliothek zugreifen zu können. Dabei muss der Erwachsene anwesend sein, denn er muss sich mit seinem Amazon-Konto vor Ort einmal anmelden. Klicken Sie auf **Einen Erwachsenen einladen**, um den Prozess durchzuführen. Danach kann dieser sich mit seiner E-Mail-Adresse an jeder Kindle-App anmelden und Ihre Bücher lesen. Zugriff auf Ihr Konto hat er damit aber eben nicht!

Dazu macht es Sinn, den Lesestatus der Bücher zurückzusetzen. Sonst bekommt der Ausleihende eine Meldung, dass Sie bereits viel weiter gelesen haben. Damit kann er die gerade aktuelle Seitenzahl nicht synchronisieren. Kein Problem: Wir haben die Lösung!

Klicken Sie in Ihrem Amazon-Konto auf **Digitale Inhalte und Geräte** > **Inhalte und Geräte** > **Inhalt**. Geben Sie unter **Inhalt durchsuchen** die ersten Buchstaben des Titels ein.

Wenn Sie das betroffene Buch in der Liste angezeigt bekommen, dann ist das Löschen der letzten Leseposition ein Kinderspiel: Klicken Sie auf die drei Punkte links neben dem Namen des Buches.

 $\mathsf{L}$ 

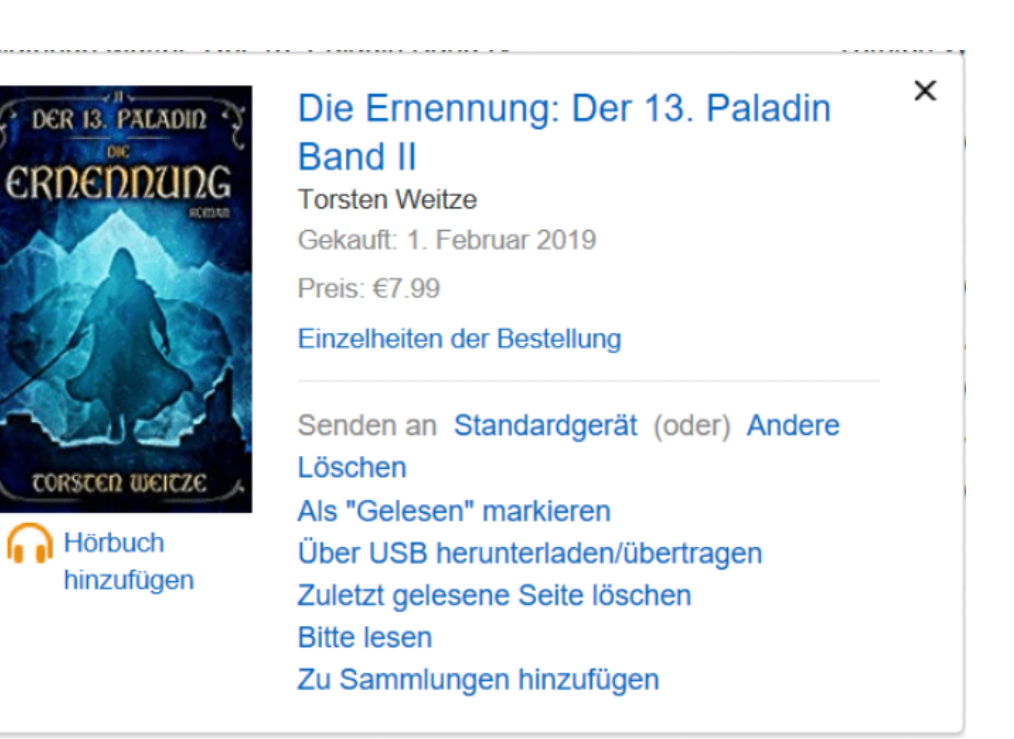

In den diversen Optionen können Sie dann **Zuletzt gelesene Seite** löschen anklicken. Damit wird die Leseposition zurückgesetzt. Das erste Gerät, das die Leseposition synchronisiert, speichert diese dann erneut bei Amazon ab. Danach können Sie diese wieder mit allen anderen Geräten synchronisieren.

Æ

 $\Box$ 

 $\mathbf{L}$ 

# So geht's leichter | Online-Shoppen: Aber sicher!

### <span id="page-50-0"></span>Nach dem Kauf

Endlich: Gefunden, bestellt, gezahlt: Bald schon soll Ihre bestellte Ware kommen. Von der Sendungsverfolgung bis zur Rückgabe: DAs könne Sie sich vereinfachen und Stress vermeiden!

### <span id="page-50-1"></span>**Wo bleibt die Bestellbestätigung?**

Bestellung und Bezahlung sind erfolgt, aber Sie bekommen keine E-Mail-Bestätigung? Jeder Mail-Anbieter hat mittlerweile einen eigenen Filter für SPAM-E-Mails. Auf Grund verschiedener Regeln werden E-Mails, die als unerwünschte Werbung erkannt werden, dort eingeordnet. Nun ist nicht jede Regel perfekt und fehlerfrei, insofern kann es durchaus passieren, dass "echte" E-Mails dort landen. Wir zeigen Ihnen, wie Sie selbst das Heft in die Hand nehmen und die Erkennung verbessern können.

Suchen Sie sie sich in Ihrem Mail-Programm den SPAM-Ordner heraus. Der kann Werbung, Junk-E-Mail, SPAM etc. heißen. Durch einen Klick mit der rechten Maustaste auf den Ordner können Sie ihn zu den Favoriten hinzufügen. Damit ist er immer im oberen Teil der Ordner sichtbar und schnell im Zugriff. Schauen Sie regelmäßig hinein!

Sie können die Erkennung von Werbung verbessern, wenn Sie selbst falsch klassifizierte E-Mails markieren. Klicken Sie mit der rechten Maustaste auf eine E-Mail, uns wählen Sie entweder **Als Junk-E-Mail** 

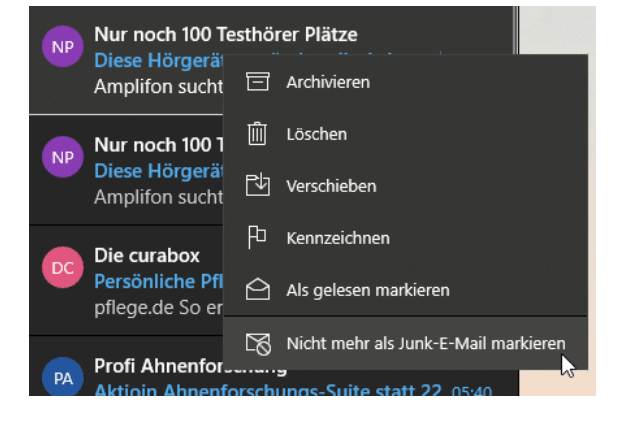

**markieren** oder **Nicht mehr als Junk-E-Mail markieren**. Bei der

nächsten E-Mail behandelt die Mail-App sie anders, bei Outlook funktioniert das genauso.

Wenn Sie den Clutter-Ordner von Office 365 nutzen, dann können Sie die Korrektur der SPAM-Erkennung noch einfacher durchführen: Greifen Sie eine der als SPAM markierten E-Mails und ziehen Sie sie mit der Maus aus dem SPAM-Ordner in den Posteingang. Es kann sein, dass Sie dies mehr als einmal machen müssen: Clutter lernt aus Ihrem Verhalten, und das kann dauern.

#### <span id="page-51-0"></span>**Tracken der Pakete auf dem Smartphone**

Früher kam einmal am Tag der Paketwagen. Sie kannten Zeit und Fahrer und konnten das Paket entgegennehmen. Heute führen Zeitdruck und der Preiskampf am Markt der Paketzusteller dazu, dass der Versand über verschiedene Zustellunternehmen läuft und so das Nachverfolgen der Sendungen schnell zur Qual wird. Das muss nicht sein: Die kostenlose App [ParcelTrack](https://www.parceltrack.de/) [\(http://www.parceltrack.de,](http://www.parceltrack.de/) für iOS, Android und als Web-App) hilft Ihnen, den Überblick zu behalten.

Zur Verfolgung eines neuen Pakets haben Sie zwei Möglichkeiten: Kopieren sie die Paketnummer aus der Versandbestätigung in die Zwischenablage und starten Sie ParcelTrack. Die App erkennt automatisch die Paketnummer und fragt Sie, ob Sie ein neues Paket mit dieser Nummer anlegen wollen.

In den allermeisten Fällen kann ParcelTrack direkt aus der Paketnummer den Paketdienst ableiten und fügt diesen direkt hinzu. Stimmt dieser nicht, haben Sie immer noch die Möglichkeit, ihn manuell auszuwählen.

Deutlich komfortabler ist aber die ParcelTrack-Inbox. Nach Registrierung bei ParcelTrack bekommen Sie eine eigene E-Mail-Adresse bei parceltrack.de. Legen Sie sich diese einfach in einem neuen Kontakt an.

Jede Versandbestätigung können Sie dann einfach an diese e-Mailadresse weiterleiten. ParcelTrack analysiert diese dann, extrahiert die Paketinformationen und legt automatisch ein neues Paket mit diesen Informationen an.

Auf Wunsch nutzt ParcelTrack Ihr Google-Konto, um die Paketinformationen dort abzulegen und so zwischen verschiedenen Geräten abzugleichen. So können Sie auf iPhone, iPad und Android-Handy die Pakete gleichermaßen im Blick behalten.

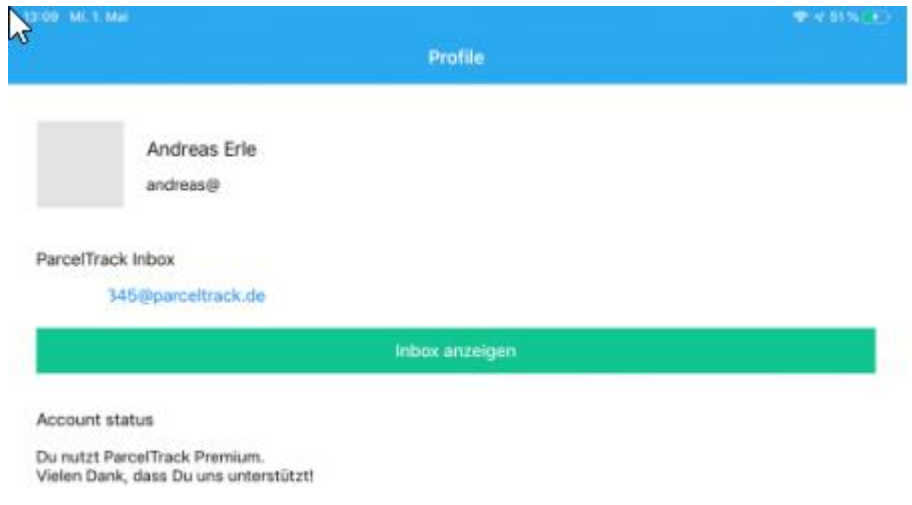

### <span id="page-52-0"></span>**Was hat der Händler über Sie gespeichert?**

Nur, weil Sie bei einem Händler etwas kaufen, sind Sie nicht dessen Datenlieferant für alle Zwecke. Die Datenschutz-Grundverordnung (EU-DSGVO, [https://dsgvo-gesetz.de\)](https://dsgvo-gesetz.de/) gibt Ihnen in Artikel 15 das Recht, Auskunft über die über Sie gespeicherten Daten zu verlangen. Wenn diese falsch sind, müssen Sie korrigiert werden.

Die meisten Webseiten und Shops haben auf der Startseite einen direkten Link zur Datenschutzerklärung, meist nahe des Impressums. In der Datenschutzerklärung finden Sie alle Informationen, wie Sie Ihre

 $\Box$ 

# So geht's leichter | Online-Shoppen: Aber sicher!

Rechte ausüben können. Um Ihnen das Ganze ein wenig einfacher zu machen, haben die meisten Händler gleich ein Musterformular angehängt, in dem Sie Ihr Auskunftsersuchen eintragen und direkt abschicken können. Der Händler muss Ihnen dann zeitnah und vor allem kostenlos die angeforderten Informationen zur Verfügung stellen!